# **NC TOLL PROJECT DEVELOPMENT HANDBOOK**

**Financial Feasibility Screening Tool** 

# **User Guide**

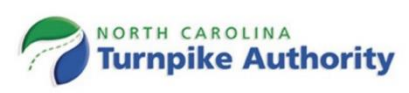

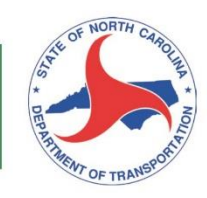

# **Table of Contents**

# **Page**

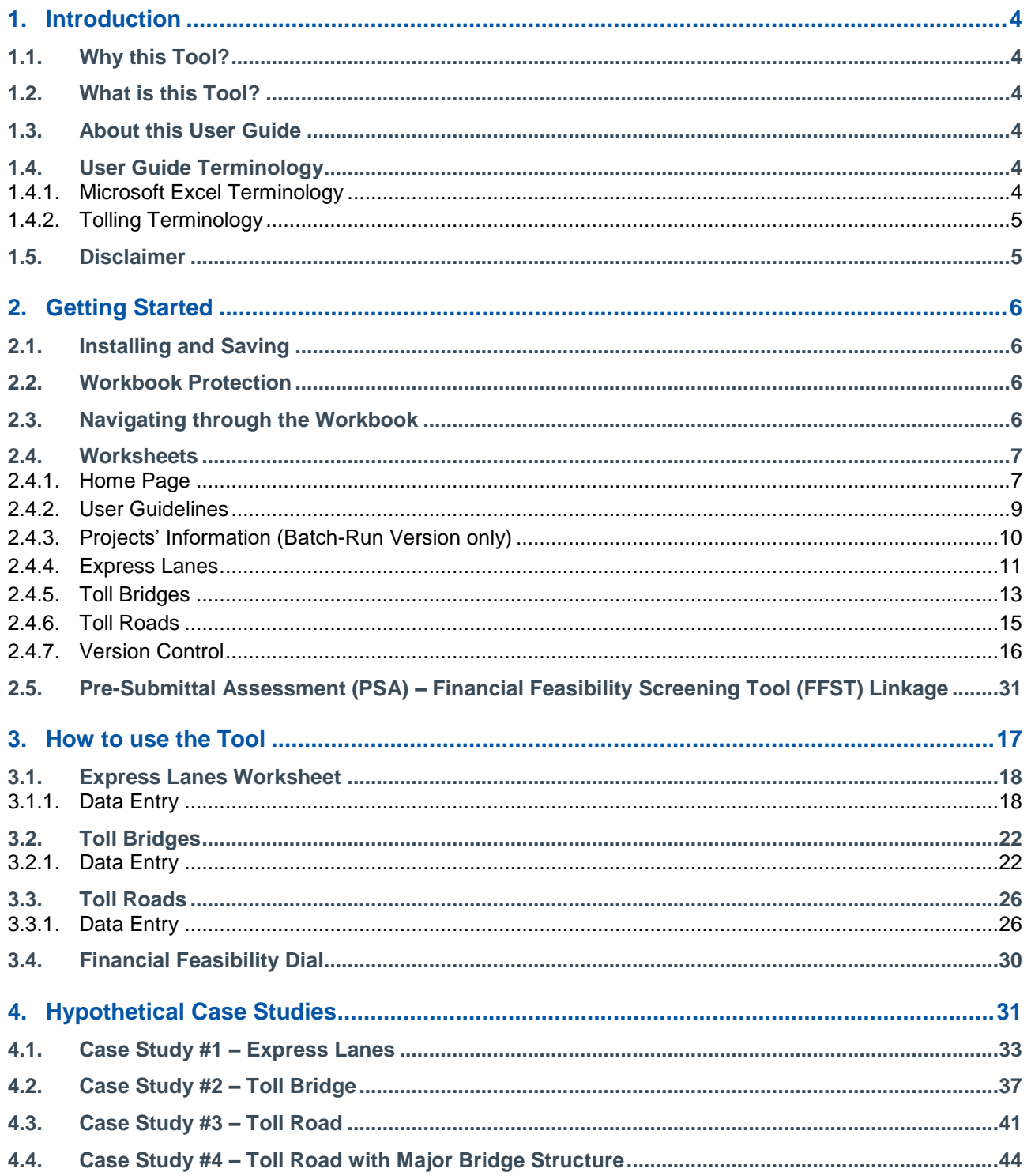

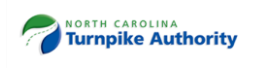

# **Figures**

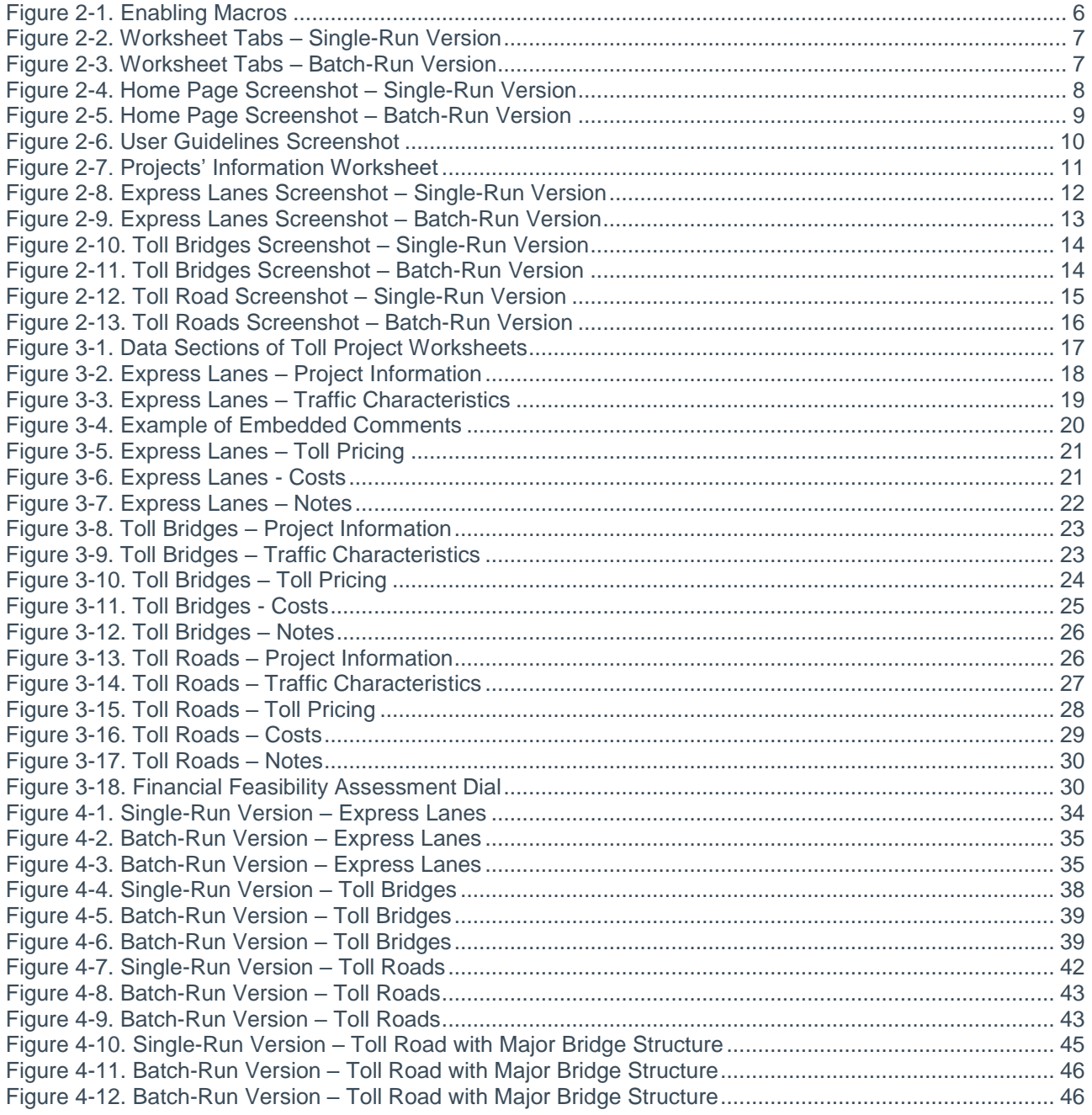

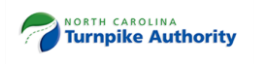

# **Acronyms and Abbreviations**

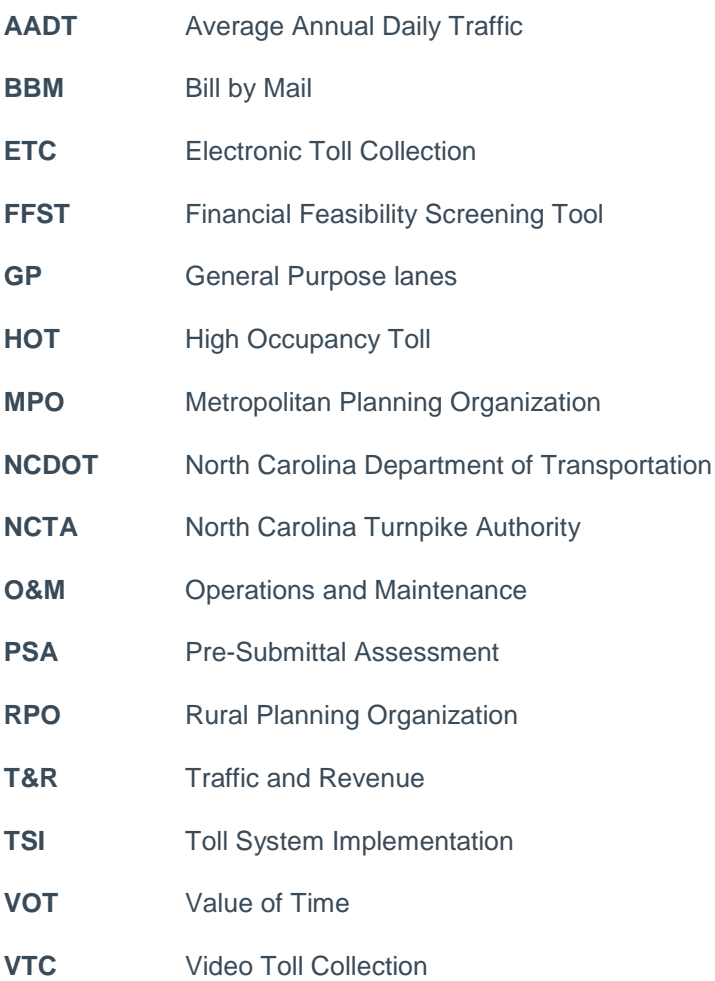

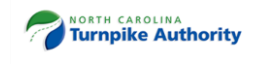

# <span id="page-4-0"></span>**1. Introduction**

# <span id="page-4-1"></span>**1.1. Why this Tool?**

The North Carolina Department of Transportation (NCDOT) has adopted a new toll policy to improve the department's ability to manage a reliable transportation network. The North Carolina Toll Project Development Policy (hereafter referred to as 'toll policy') expands the consideration of toll financing as an integral and important strategy to deliver critical, time-sensitive transportation solutions. The policy allows Metropolitan Planning Organizations (MPO), Rural Planning Organizations (RPO), and NCDOT to evaluate the feasibility of financing urban and rural highway improvements through the levying of tolls or managed lanes pricing options.

Financial feasibility is one of the six steps of the overall Pre-Submittal Assessment (PSA). PSA is a performance-based process to evaluate future toll candidates under the new toll policy before candidates can advance and be considered for submission to NCDOT's Strategic Prioritization process. As part of the PSA process, a project sponsor is required to populate the PSA form. The PSA document captures key project information to initiate the assessment of a toll candidate project and serves to kick off engagement with the inter-department project evaluation team (IDPET) as part of project analysis. A subsequent step in the PSA process is for the project sponsor to implement the Financial Feasibility Screening Tool to get an initial indication of a potential toll candidate's financial performance.

# <span id="page-4-2"></span>**1.2. What is this Tool?**

The Financial Feasibility Screening Tool (hereafter the "Tool") is a Microsoft Excel-based spreadsheet. The Tool provides the flexibility to assess new facilities or the conversion or upgrade of existing infrastructure to tolled facilities. The Tool allows users to assess four types of transportation improvements:

- 1. New alignment highways with full-access control;
- 2. Improvement of existing full-access control highways by the addition of priced-managed lanes;
- 3. Conversion of other highways to tolled, full-access control highways; and
- 4. High-volume bridges over bodies of water

The Tool generates order-of-magnitude forecasts of toll revenues' ability to cover operating and maintenance costs as well as the ability to contribute upfront funding toward construction costs. The tool was developed using Excel 365 and may not be compatible with older versions.

## <span id="page-4-3"></span>**1.3. About this User Guide**

This guide provides first-time users an overview of the purpose and uses of the Tool, describes tolling terminology, explains how to set up and use the Tool, and provides hypothetical examples of toll projects to assess the financial feasibility. This guide assumes that you have:

Basic knowledge of Excel Basic understanding of transportation concepts Basic understanding of time value of money concepts (i.e., constant/real dollars vs. nominal dollars) Moderate understanding of travel demand concepts

# <span id="page-4-4"></span>**1.4. User Guide Terminology**

## <span id="page-4-5"></span>**1.4.1. Microsoft Excel Terminology**

This guide uses the following Excel terminology:

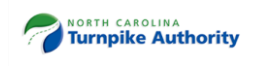

**Workbook** – a workbook is an Excel file containing a collection of worksheets. **Worksheet** – a worksheet is a spreadsheet inside an Excel workbook file. A workbook can contain multiple worksheets.

## <span id="page-5-0"></span>**1.4.2. Tolling Terminology**

This guide uses the following tolling terminology:

**Annual Average Daily Traffic** – Bidirectional estimate of total vehicles on any given day of the year (i.e., total volume of vehicle traffic for a year divided by 365 days).

**Design Year** – Future forecast year of traffic demand. Typically relies on travel demand model. **Intermediate Access Points –** Refers to whether there are multiple access points (i.e., points of ingress or egress) where vehicles can enter or exit express lanes from the general purpose lanes. Intermediate ingress and egress points may also include access to surrounding roadway networks directly to or from express lanes or toll roads.

**Trip Length Percent –** Refers to the average length traveled by vehicles as opposed to entire trip length. If there are no intermediate access points, the Tool will default to 100%.

**Value of Time (VOT)** – Refers to the cost of time spent on travel. It includes costs to businesses of the time their employees and vehicles spend on travel, and costs to consumers of personal (unpaid) time spent on travel. In other words, the price an individual is willing to pay to save on travel time. **Express Lanes** – For purposes of the toll handbook, express lanes refer to new, tolled lanes added within existing non-tolled freeways or limited-access facilities.

**Toll Exempt Vehicles** – Share of vehicles allowed to use the express lanes for free (e.g., HOT3+<sup>1</sup> ). **Toll Diversion –** Share of traffic not willing to pay a toll based on a comparison of travel times between the toll facility and the best toll-free alternative route.

**General Purpose Lanes –** Refers to all lanes that are not express lanes (i.e., non-tolled).

## <span id="page-5-1"></span>**1.5. Disclaimer**

The Tool is meant to be illustrative in nature and is intended to provide a scale of possible outcomes rather than a precise estimate. Results are intended to be used solely for planning purposes to provide NCDOT and local agencies an overall magnitude of a project's financial value. The assessment is not adequate to support the financing of a project and does not guarantee any particular outcomes. NCDOT, the North Carolina Turnpike Authority (NCTA), and their consultants are not responsible for costs or damages of any kind, if any, suffered by the user or any other party because of decisions made or actions taken based upon this Tool. This is a preliminary tool to quickly gage an understanding if a more traditional traffic and revenue (T&R) study should be considered. Default values used in the Tool were calculated from similar project types in North Carolina, peer states and industry accepted averages. Additionally, the case studies provided in Chapter 4 do not cover every type of situation that could be evaluated.

<sup>1</sup> Managed lane designation where vehicles with three or more occupants are permitted in the toll lanes at no charge.

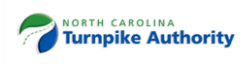

 $\overline{a}$ 

# <span id="page-6-0"></span>**2. Getting Started**

# <span id="page-6-1"></span>**2.1. Installing and Saving**

Download and save a copy of the Tool to your computer's hard drive or to any directory you like. Two versions of the Tool are available. The analytical framework is the same between the versions and the same results will be achieved.

- 1. **Single-Run Version** This version is ideal when assessing a limited number of scenarios because inputs are entered directly in the project type worksheets.
- 2. **Batch-Run Version** This version is an effective option for users who need to assess the financial feasibility of multiple projects. This version provides users a worksheet to enter up to 10 toll projects for each project type. A drop-down list menu is available to switch among projects more efficiently. This version simplifies the work of retyping repetitive information and serves as a repository in case the user needs to revisit certain scenarios to run alternative analyses, saving time and resources.

<span id="page-6-4"></span>Regardless of which version you select, make sure to enable macros. Most likely, once you open the file, a yellow message bar will appear with a shield icon and the Enable Content button. See [Figure 2-1.](#page-6-4) Alternatively, use the Trust Center. Click **File>Options>Trust Center>Trust Center Settings>Macro Settings** and make your selection.

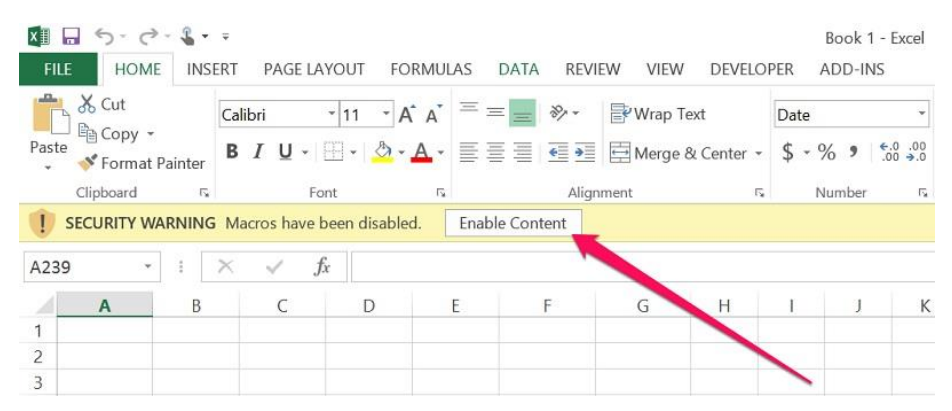

## **Figure 2-1. Enabling Macros**

# <span id="page-6-2"></span>**2.2. Workbook Protection**

The Tool is password protected to prevent inadvertent deletion or changes to key calculations and default values. NCDOT will release updated versions when necessary.

# <span id="page-6-3"></span>**2.3. Navigating through the Workbook**

You navigate through the Tool as you would any Excel workbook. There are two basic ways to navigate across worksheets:

- 1. The most common way is to click on the worksheet's tab you want to navigate to at the bottom of the screen, or
- 2. Click the hyperlinked texts that are available throughout the workbook.

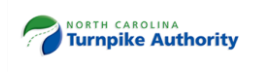

<span id="page-7-2"></span>[Figure 2-2](#page-7-2) and [Figure 2-3](#page-7-3) show the worksheet tabs for the Single-Run and Batch-Run Versions of the Tool, respectively.

**Figure 2-2. Worksheet Tabs – Single-Run Version**

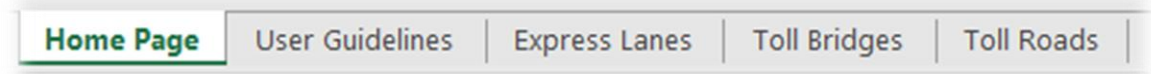

#### **Figure 2-3. Worksheet Tabs – Batch-Run Version**

<span id="page-7-3"></span>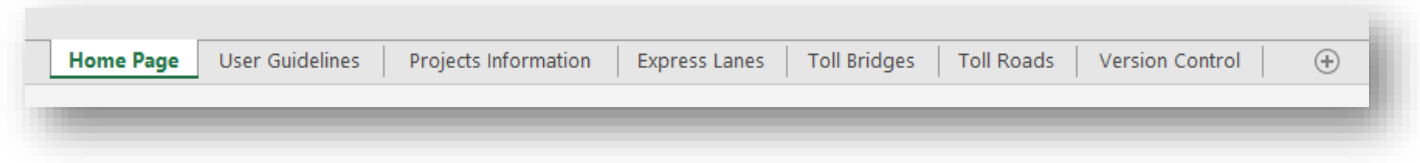

## <span id="page-7-0"></span>**2.4. Worksheets**

This section describes in detail each worksheet in the Tool.

## <span id="page-7-1"></span>**2.4.1. Home Page**

The first worksheet in the workbook is the Home Page [\(Figure 2-4\)](#page-8-0). It provides a brief overview and a link to a quick Getting Started guide. There is no data entry on this worksheet. The Batch-Run Version of the Tool [\(Figure 2-5\)](#page-9-1) includes a link to the "Projects Information" worksheet.

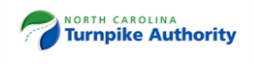

## **Figure 2-4. Home Page Screenshot – Single-Run Version**

<span id="page-8-0"></span>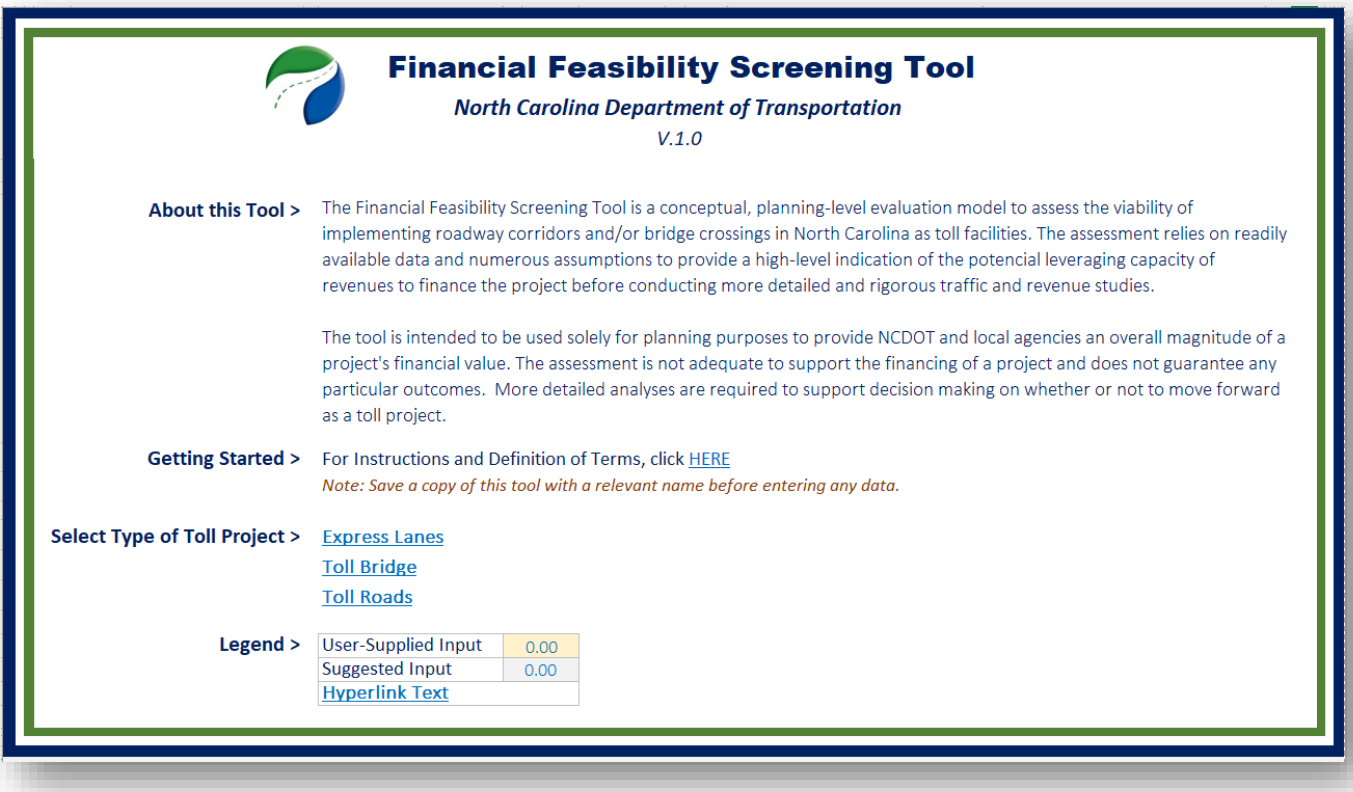

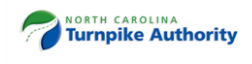

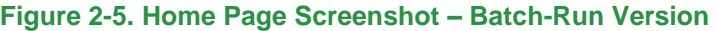

<span id="page-9-1"></span>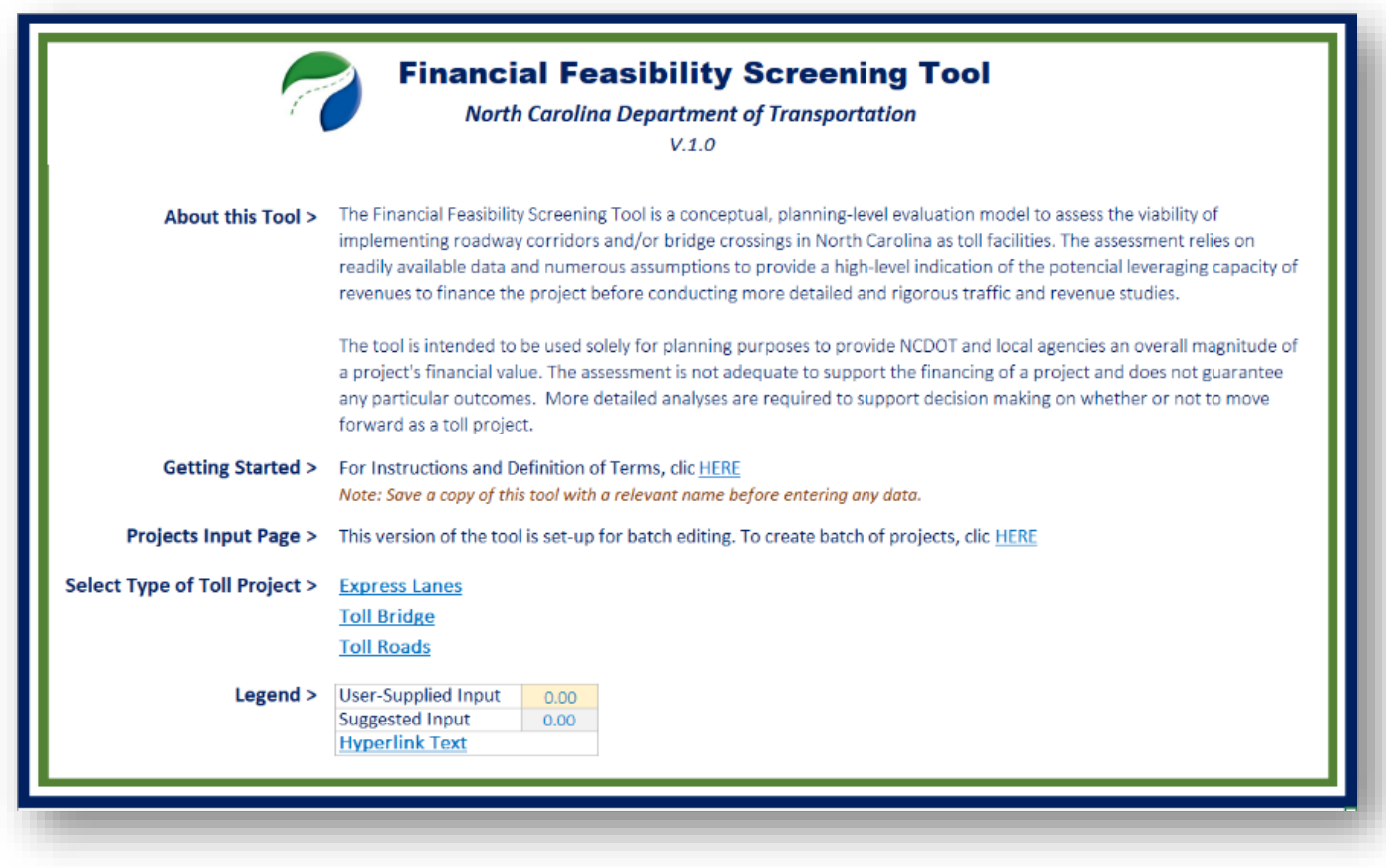

## <span id="page-9-0"></span>**2.4.2. User Guidelines**

The second worksheet in the workbook is the User Guidelines [\(Figure 2-6\)](#page-10-1). It briefly provides information about the Tool, instructions on how to operate the Tool, and guidelines on how to interpret the outputs. There is no data entry on this worksheet.

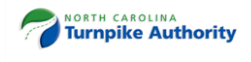

#### <span id="page-10-1"></span>**Figure 2-6. User Guidelines Screenshot**

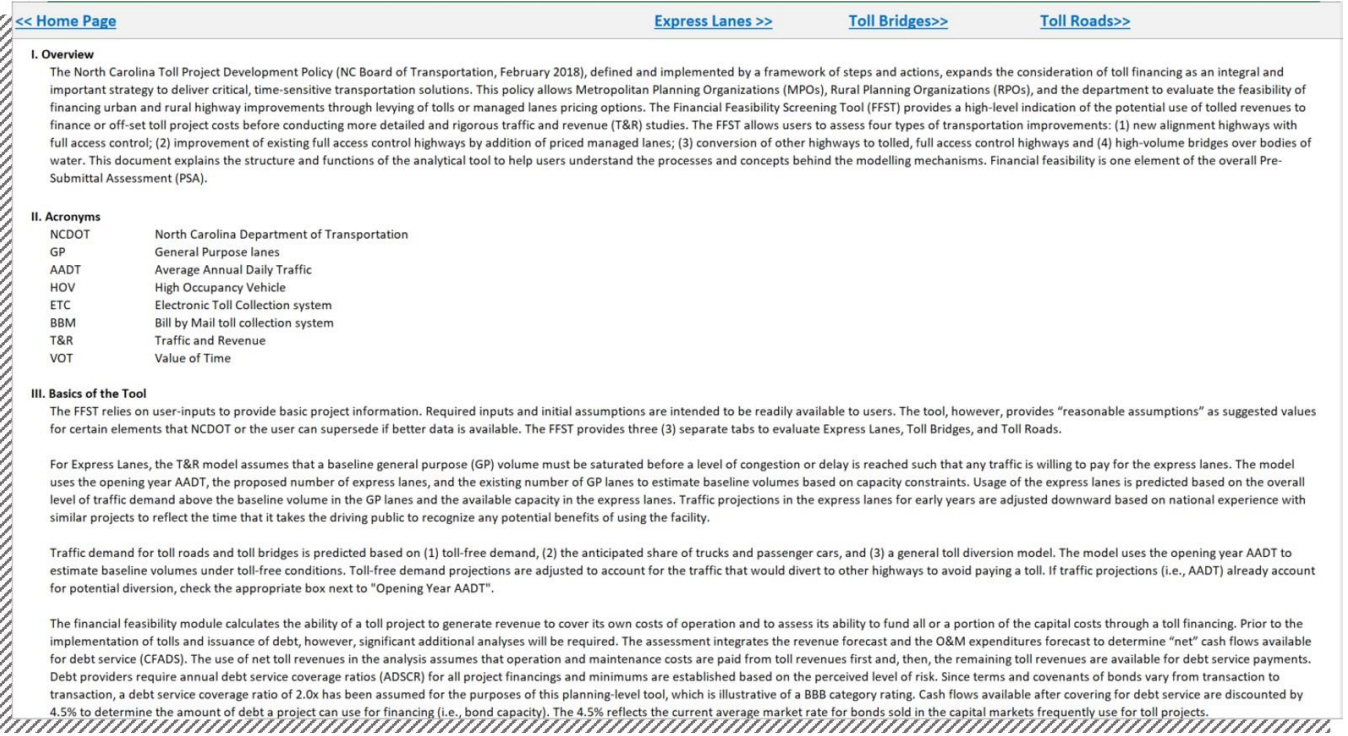

## <span id="page-10-0"></span>**2.4.3. Projects' Information (Batch-Run Version only)**

The Projects' Information worksheet allows users to enter up to 10 projects for each project type when using the Batch-Run Version of the Tool [\(Figure 2-7\)](#page-11-1). Most of the data entry occurs on this worksheet. Cells are color coded to assist in the data-entry process. Each item is populated with input messages to provide additional guidance about the data that should be entered in the cells. After entering projects' information, select the project type of interest to run the Tool.

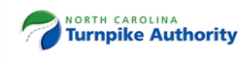

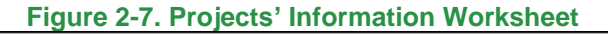

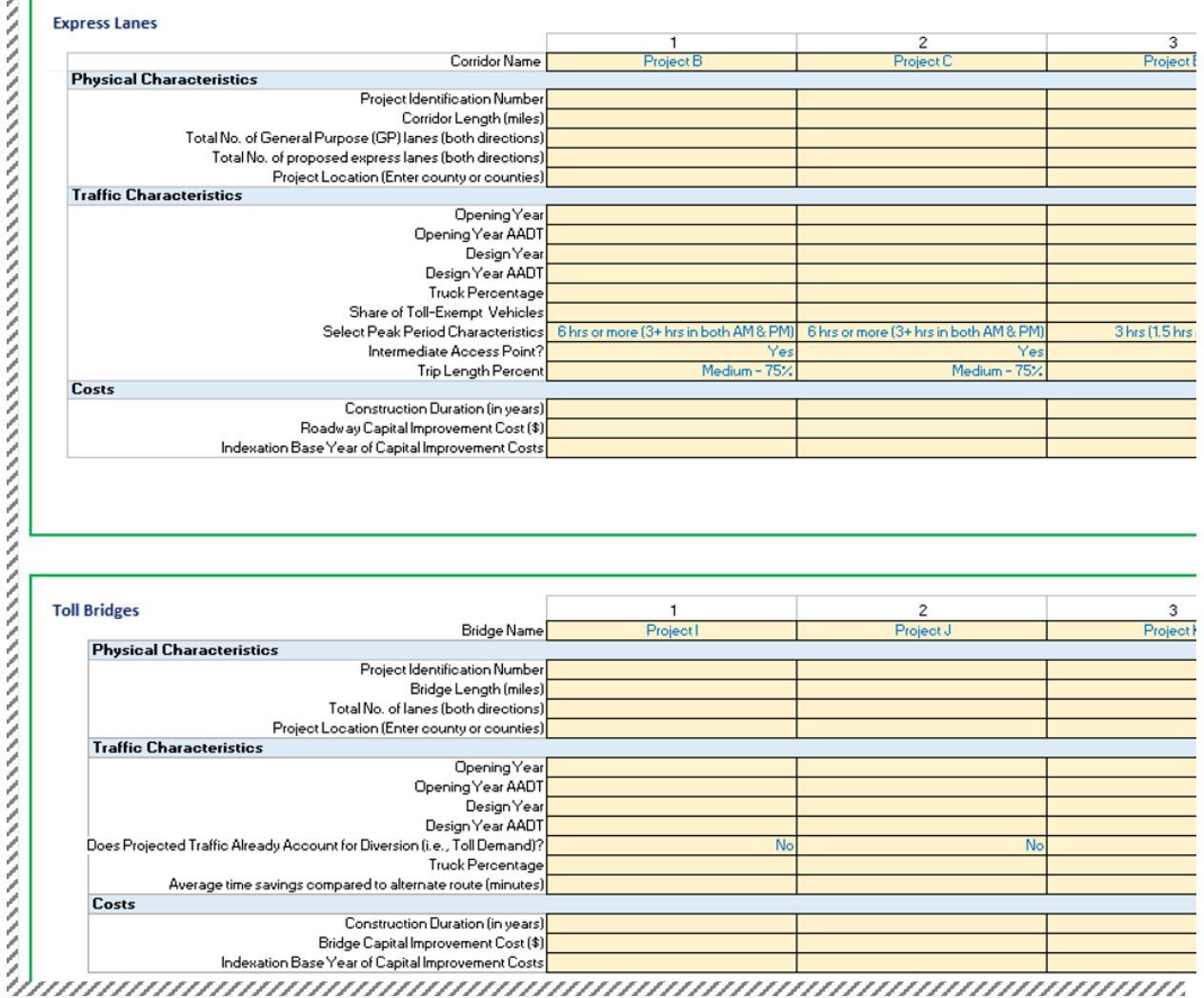

## <span id="page-11-0"></span>**2.4.4. Express Lanes**

<span id="page-11-1"></span>م ال

This worksheet is the main input data sheet to assess the preliminary financial feasibility of express-lane corridors [\(Figure 2-8\)](#page-12-0). The user is only allowed to enter data in the light-yellow cells. Data entry can occur as a direct entry by the user or can be made by a selection from a drop-down menu if the option is available. An error message will appear if the user tries to overwrite cells with a drop-down menu. Automatic calculations appear in white cells. Grayed out cells with black text indicate suggested values.

If using the Batch-Run Version [\(Figure 2-9\)](#page-13-1), a drop-down list menu is available to shift among projects. The worksheet will populate automatically based on the information provided in the Projects' Information worksheet. Still, the user is required to enter some data in the light-yellow cells.

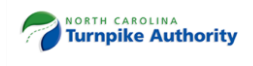

## **Figure 2-8. Express Lanes Screenshot – Single-Run Version**

<span id="page-12-0"></span>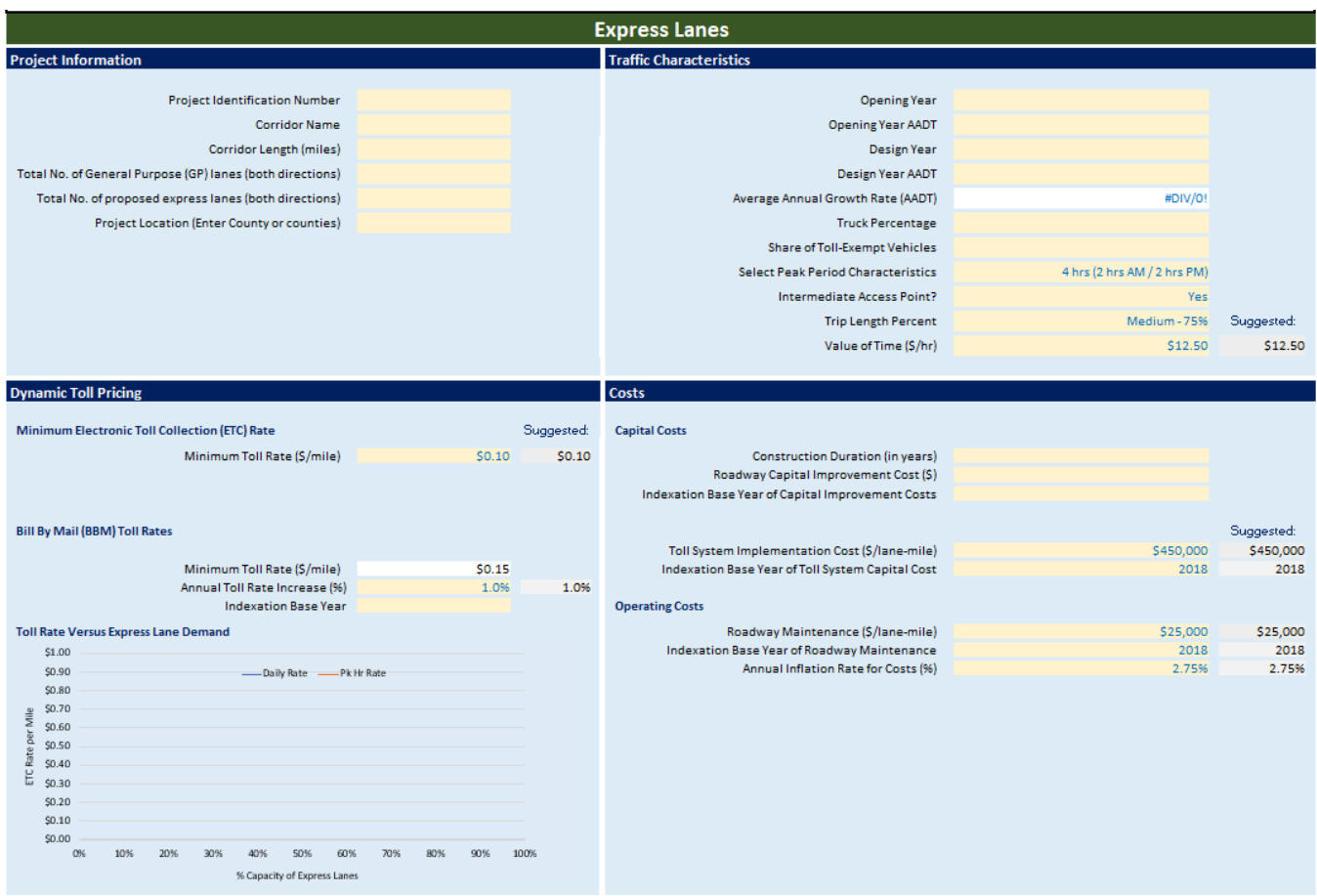

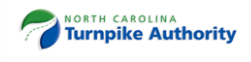

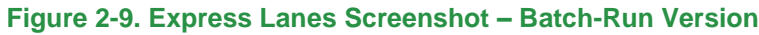

<span id="page-13-1"></span>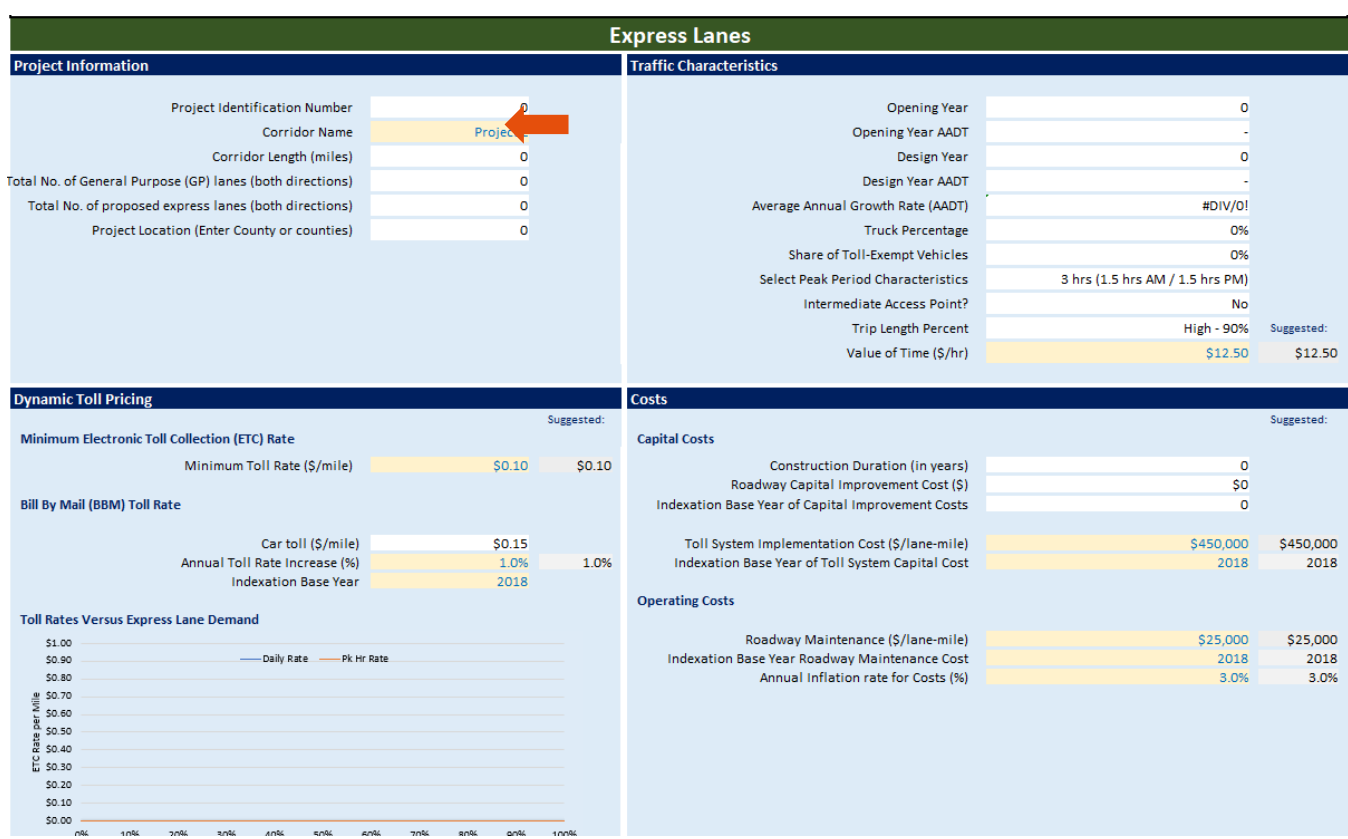

## <span id="page-13-0"></span>**2.4.5. Toll Bridges**

This worksheet is the main input data sheet to assess the preliminary financial feasibility of toll bridges. The user is only allowed to enter data in the light-yellow cells [\(Figure 2-10\)](#page-14-0). Data entry can occur as a direct entry by the user or can be made by a selection from a drop-down menu if the option is available. An error message will appear if the user tries to overwrite cells with a drop-down menu. Automatic calculations appear in white cells. Grayed out cells with black text indicate suggested values.

If using the Batch-Run Version [\(Figure 2-11\)](#page-14-1), a drop-down list menu is available to shift among projects. The worksheet will populate automatically based on the information provided in the Projects' Information worksheet. Still, the user is required to enter some data in the light-yellow cells.

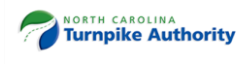

## **Figure 2-10. Toll Bridges Screenshot – Single-Run Version**

<span id="page-14-0"></span>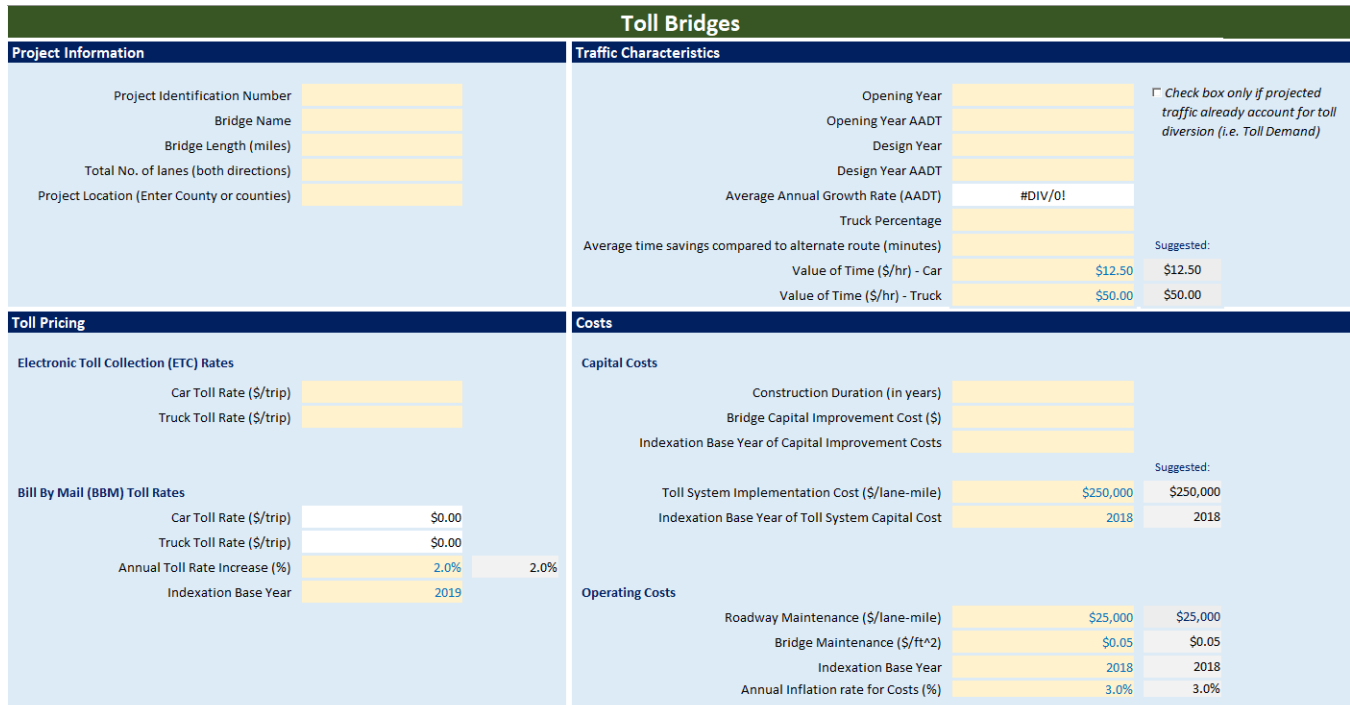

## **Figure 2-11. Toll Bridges Screenshot – Batch-Run Version**

<span id="page-14-1"></span>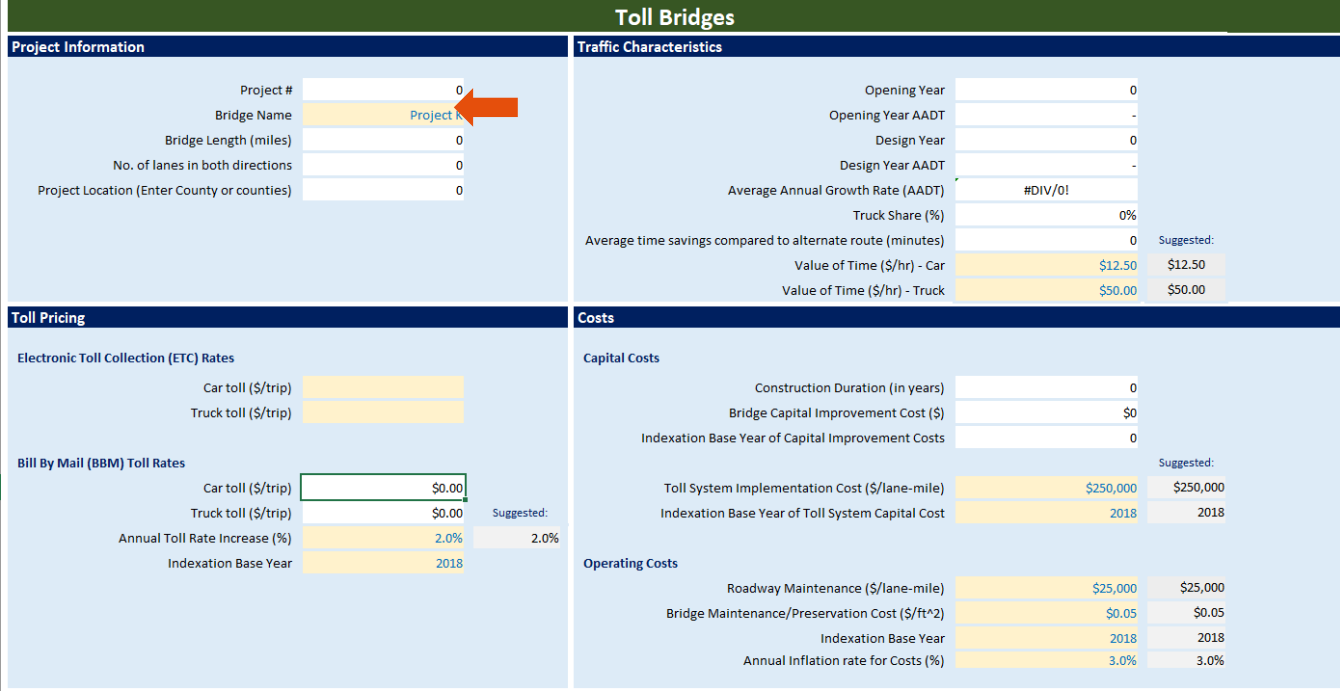

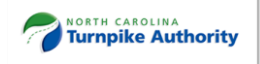

## <span id="page-15-0"></span>**2.4.6. Toll Roads**

This worksheet is the main input data sheet to assess the preliminary financial feasibility of toll roads [\(Figure](#page-15-1)  [2-12\)](#page-15-1). The user is only allowed to enter data in the light-yellow cells. Data entry can occur as a direct entry by the user or can be made by a selection from a drop-down menu if the option is available. An error message will appear if the user tries to overwrite cells with a drop-down menu. Automatic calculations appear in white cells. Grayed out cells with black text indicate suggested values.

If using the Batch-Run Version [\(Figure 2-13\)](#page-16-1), a drop-down list menu is available to shift among projects. The worksheet will populate automatically based on the information provided in the Projects' Information worksheet. Still, the user is required to enter some data in the yellow color-coded cells.

<span id="page-15-1"></span>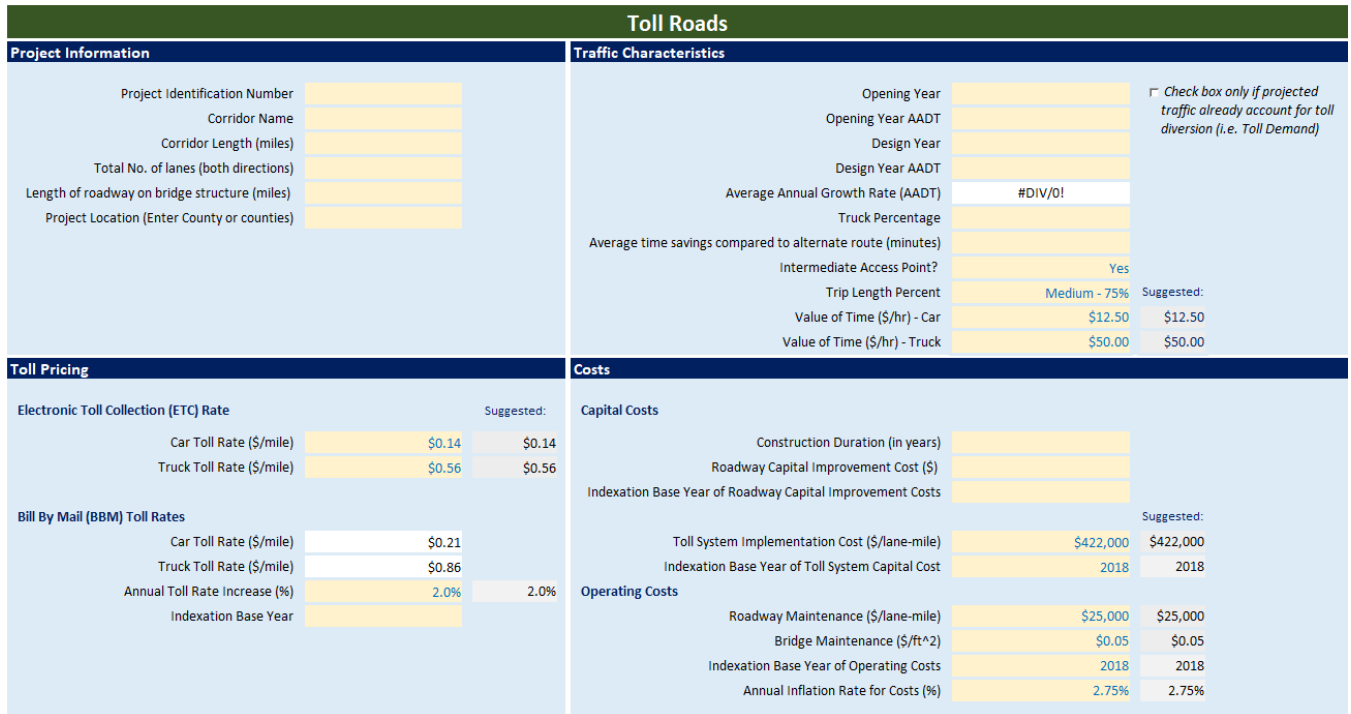

## **Figure 2-12. Toll Road Screenshot – Single-Run Version**

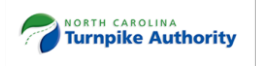

## **Figure 2-13. Toll Roads Screenshot – Batch-Run Version**

<span id="page-16-1"></span>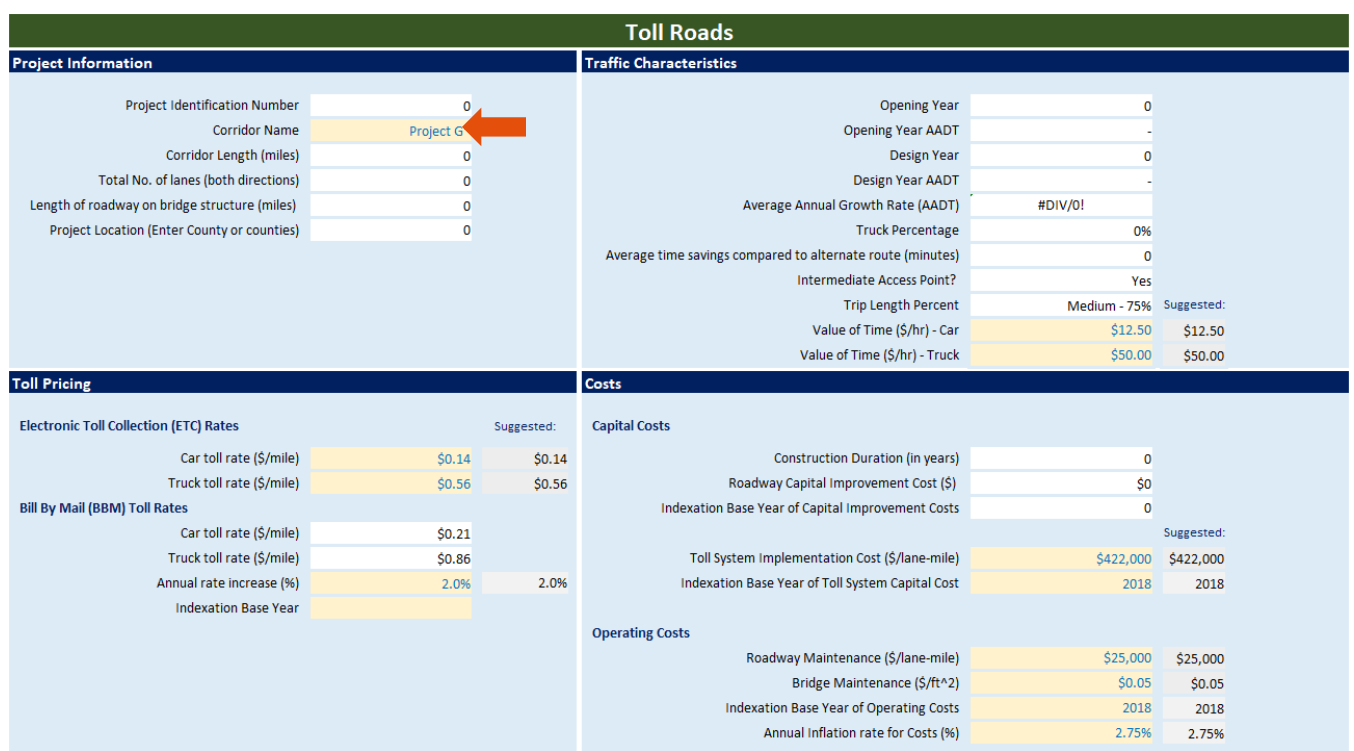

## <span id="page-16-0"></span>**2.4.7. Version Control**

The Version Control worksheet helps to keep track of changes made to the Tool as it evolves over time and includes information about *who* modified the document and *when*. There is no data entry on this worksheet. NCDOT is responsible for updating and disseminating the latest version of the Tool.

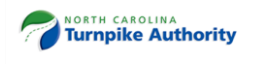

# <span id="page-17-0"></span>**3. How to use the Tool**

This chapter provides detailed guidance on how to input data and how to interpret the financial assessment results. Each of the three toll project worksheets are divided into six sections [\(Figure 3-1\)](#page-17-1): project information, traffic characteristics, toll pricing, costs, notes, and financial feasibility assessment. The following sections discuss each of these areas in detail. Note that while there are two different versions of the Tool (i.e., Single-Run vs. Batch-Run), the inputs are all the same. If using the Batch-Run Version, most of the inputs occur in the Projects' Information worksheet.

The Tool relies on user inputs to provide basic project information. Required inputs and initial assumptions are intended to be readily available to users. While the Tool does provide reasonable assumptions as suggested values, certain elements can be updated if better data is available.

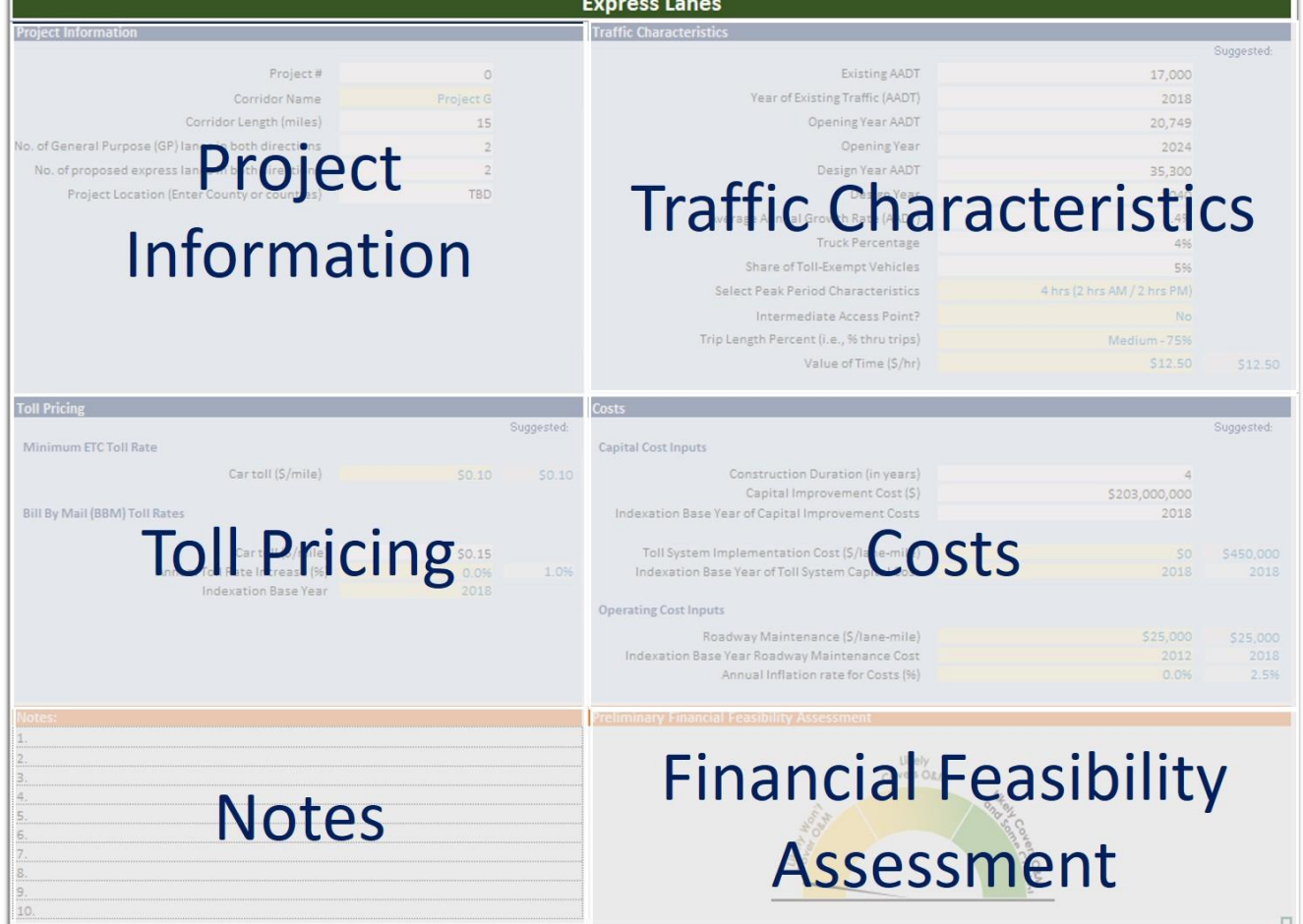

#### <span id="page-17-1"></span>**Figure 3-1. Data Sections of Toll Project Worksheets**

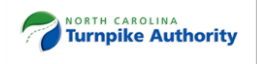

# <span id="page-18-0"></span>**3.1. Express Lanes Worksheet**

## <span id="page-18-1"></span>**3.1.1. Data Entry**

## **3.1.1.1. Project Information**

In this section, users provide general characteristics of the project [\(Figure 3-2\)](#page-18-2). Some of the data is used as descriptive information to summarize the characteristics of the facility. Other data is necessary to estimate roadway capacity and other parameters for each year of the study period. Users should input data in the light-yellow cells. If using the Batch-Run version, provide inputs in the Projects' Information worksheet.

#### **Figure 3-2. Express Lanes – Project Information**

<span id="page-18-2"></span>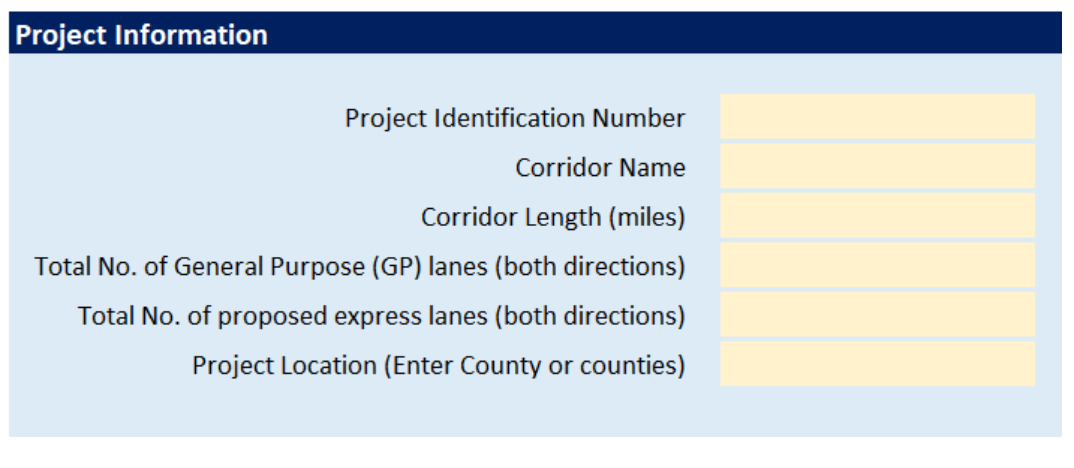

**Project Identification Number** – Enter project identification number **Corridor Name** – Enter project name **Corridor Length (miles)** – Enter centerline miles of corridor **Total No. of General Purpose (GP) Lanes (both directions)** – Enter total number of general purpose lanes (both directions) **Total No. of proposed Express Lanes (both directions)** – Enter total number of express lanes (both directions) **Project Location** – Enter the county (or counties) to reflect the geographical location of the project

**3.1.1.2. Traffic Characteristics**

In this section, users provide inputs regarding projected traffic and other traffic characteristics [\(Figure 3-3\)](#page-19-0). Users should input data in the light-yellow cells. If using the Batch-Run Version of the Tool, provide inputs in the Projects' Information worksheet.

**Opening Year** – Enter the year the toll project is expected to open.

• **Opening Year AADT** – Enter bidirectional estimate of traffic volume in opening year. AADT is assumed to be toll-free demand and to reflect the annualized daily travel normalized for seasonal and weekday/weekend variations. Enter length-weighted AADT across all roadway segments in instances where intermediate access points exist. Collect information from regional or statewide travel demand model.

**Design Year** – Enter year for which the roadway is being designed, usually 20 years from the opening year.

**Design Year AADT** – Enter bidirectional estimate of traffic volume for design year, usually covering at least a 20-year projection into the future from the opening year. AADT is assumed to be toll-free

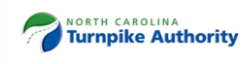

demand and to reflect the annualized daily travel normalized for seasonal and weekday/weekend variations. Enter length-weighted AADT across all roadway segments.

**AADT Average Annual Growth Rate (%)** – The average annual traffic growth rate is automatically calculated based on opening year AADT and design year AADT.

**Truck Percentage (%)** – Enter the average percent of truck traffic between the opening year and design year. Note: The Tool assumes that heavy-commercial vehicles are not allowed to use the express lanes.

<span id="page-19-0"></span>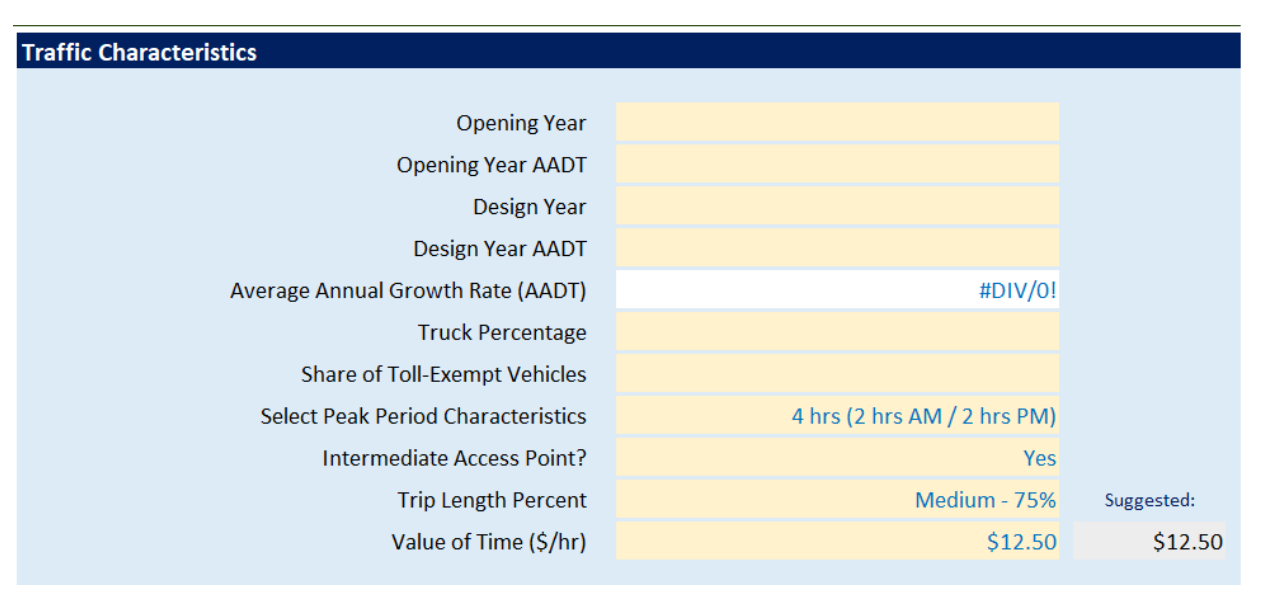

#### **Figure 3-3. Express Lanes – Traffic Characteristics**

**Share of Toll-Exempt Vehicles (%)** – Share of vehicles allowed to use the express lanes for free (e.g., emergency vehicles, transit buses/vanpools, HOT3+<sup>2</sup> ).

**Select Peak Period Characteristics** – A drop-down list menu is provided to select the duration of the peak periods of congestion.

**Intermediate Access Points** – This parameter refers to whether there are multiple access points (i.e., points of ingress or egress) where vehicles can enter express lanes from the general purpose lanes or exit the express lanes to the general purpose lanes. Intermediate ingress and egress points may also include access to surrounding roadway networks directly to or from express lanes or toll roads. Select yes or no.

**Trip Length Percent (i.e., % thru trips)** – Select average length traveled by vehicles on the express lanes as opposed to entire trip length. If no intermediate access points, trip length is 100%. If intermediate access points are available, three options are provided: High (90%), Medium (75%), and Low (50%).

**Value of Time (\$/hour)** – Enter user's value of time (VOT). Suggested VOT is based on the P6.0 prioritization process. Automobiles are assumed to have a VOT savings of \$12.50/hour while trucks are assumed to have a VOT savings of \$50/hour.

In addition to this User Guide, the Tool is embedded with pop-up messages. Clicking on or hovering over the cell will show these comments [\(Figure 3-4\)](#page-20-0).

 $\overline{a}$ <sup>2</sup> Managed lane designation where vehicles with three or more occupants are permitted in the toll lanes at no charge.

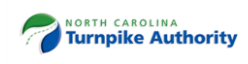

## **Figure 3-4. Example of Embedded Comments**

<span id="page-20-0"></span>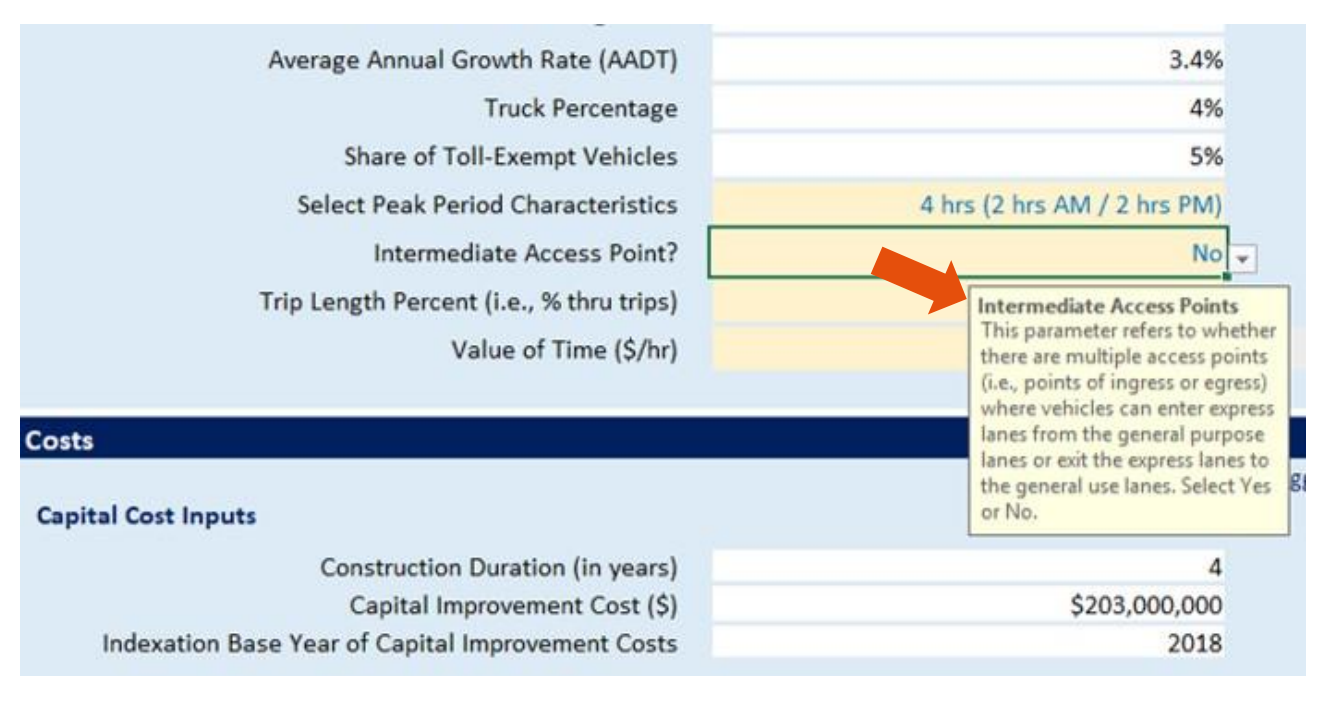

## **3.1.1.3. Dynamic Toll Pricing**

In this section, users need to input the toll rate for passenger cars [\(Figure 3-5\)](#page-21-0). The general assumption is that tolls will be collected electronically via overhead mainline gantries using both electronic toll collection (ETC) and video toll collection (VTC). NCTA's VTC program is named Bill by Mail (BBM).

**Minimum ETC Car Toll Rate (\$/mile)** – Enter toll rate for passenger cars. A suggested value is recommended.

**BBM, Car Toll Rate (\$/mile)** – Automatically calculated. No user inputs.

**Annual Toll Rate Increase (%)** – annual rate to increase toll rates. Suggested value of 1% is provided.

**Indexation Base Year** – year of constant-dollar value of toll rates.

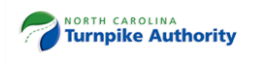

### **Figure 3-5. Express Lanes – Toll Pricing**

<span id="page-21-0"></span>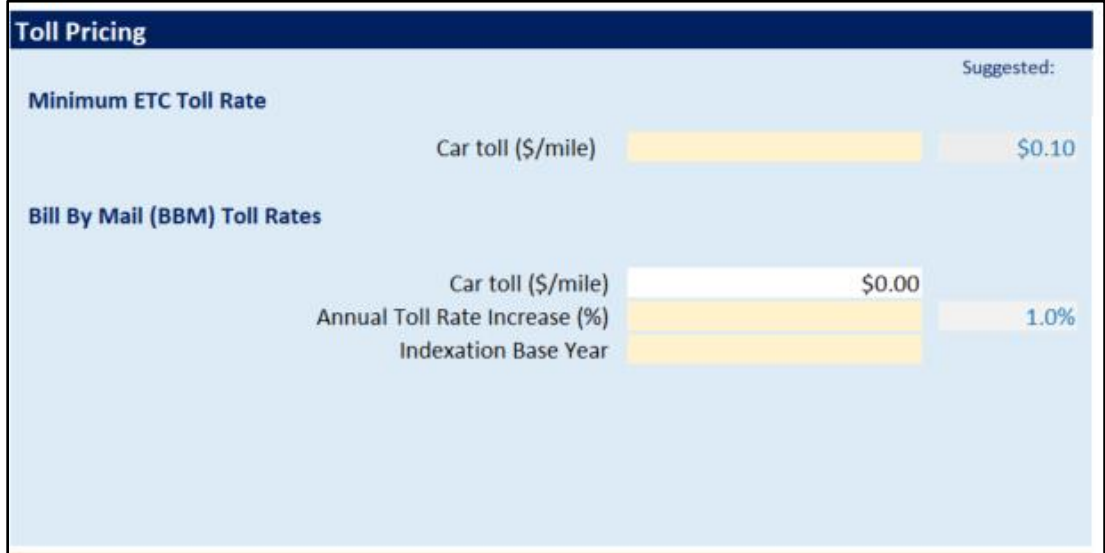

## **3.1.1.4. Costs**

In this section, users need to input costs items for construction and operations in the light-yellow cells (Figure [3-6\)](#page-21-1). Enter costs in dollar terms and the corresponding indexation base year. Note that capital cost estimates are sometimes expressed in nominal dollars from several different years. Nominal dollars reflect the effects of inflation (a.k.a. year-of-expenditure dollars). To estimate the net present value for financial feasibility purposes, it is important that capital-cost values be expressed in real/constant dollars, using a common base year. If capital-improvement costs are in nominal dollars, convert to constant dollars, applying an inflation adjustment factor. For base year, select the current calendar year or the year construction is expected to start. If capital-improvement costs are already estimated in constant-dollar values, no further adjustments are necessary.

#### **Figure 3-6. Express Lanes - Costs**

<span id="page-21-1"></span>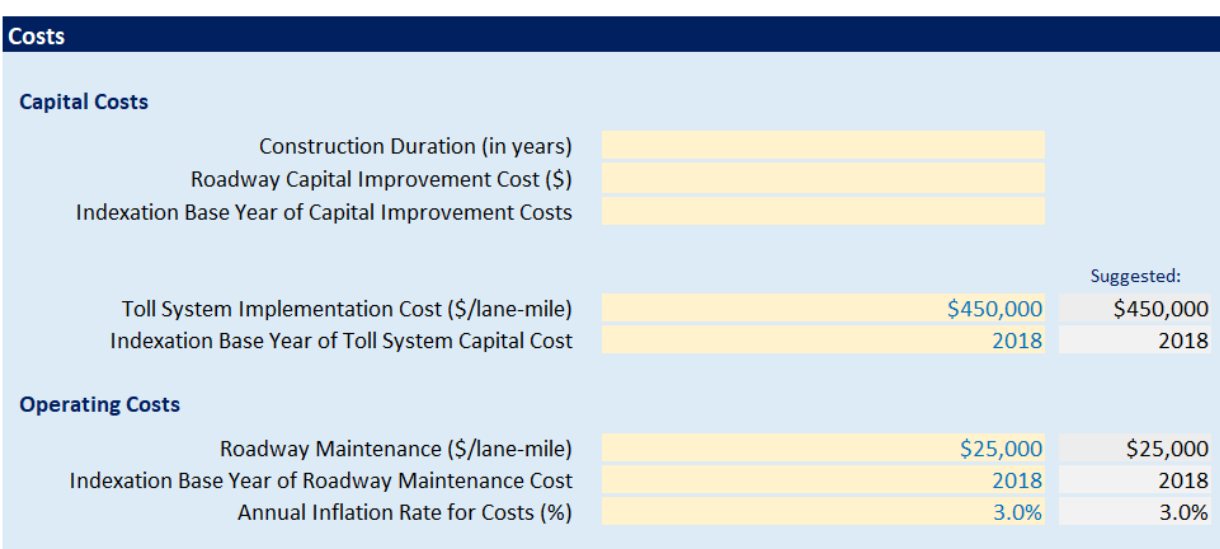

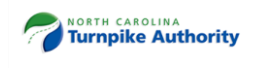

**Construction Duration –** Enter the construction period duration (in whole years).

**Roadway Capital Improvement Cost** – Enter the total capital cost. This includes project development and construction costs. Enter cost in constant dollars.

**Indexation Base Year of Capital-Improvement Costs** – Enter the base year corresponding to the dollar terms of the capital-improvement costs.

**Toll System Implementation Cost** – Enter startup costs associated with implementing an electronic tolling system (e.g., computer technology, gantries, transponder readers). A value of \$450,000 per lane mile is suggested if no other estimate is available. The suggested cost is expressed in 2018 dollars.

**Indexation Base Year of Toll System Capital Costs** – Enter the base year corresponding to the dollar terms of the Toll System Implementation Cost.

**Roadway Maintenance (\$/lane mile)** – Enter the unit cost of annual routine maintenance to preserve pavement condition. A value of \$25,000 per lane mile is suggested. The suggested cost is expressed in 2018 dollars.

**Indexation Base Year for Roadway Maintenance Cost** – Enter the base year corresponding to the dollar terms of Roadway Operations and Maintenance (O&M) Cost.

**Annual Inflation Rate (%)** – Enter the annual rate at which costs are expected to increase.

## **3.1.1.5. Notes**

<span id="page-22-2"></span>This section is available for users to keep track of the source of inputs and assumptions [\(Figure 3-7\)](#page-22-2). Use this section for document deviation from the suggested values.

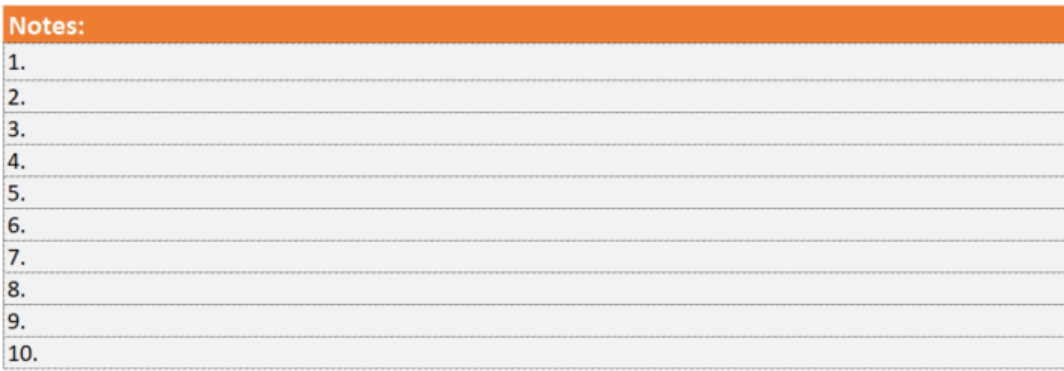

#### **Figure 3-7. Express Lanes – Notes**

## <span id="page-22-0"></span>**3.2. Toll Bridges**

## <span id="page-22-1"></span>**3.2.1. Data Entry**

## **3.2.1.1. Project Information**

In this section, users provide general characteristics of the project [\(Figure 3-8\)](#page-23-0). Some of the data is used as descriptive information to summarize the characteristics of the facility. Other data entries are necessary to estimate roadway capacity and other parameters for each year of the study period. Users should input data in the light-yellow cells. If using the Batch-Run Version, provide inputs in the Projects' Information worksheet.

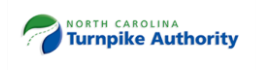

#### **Figure 3-8. Toll Bridges – Project Information**

<span id="page-23-0"></span>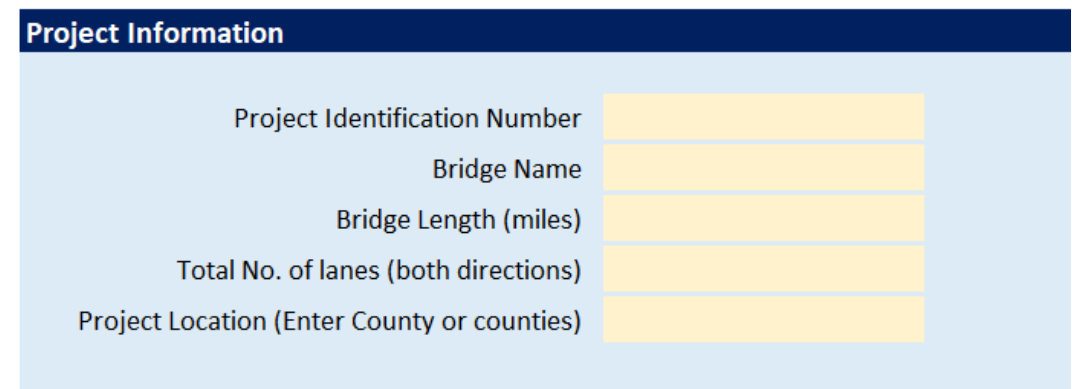

**Project Identification Number** – Enter the project identification number.

**Bridge Name** – Enter the project name.

**Bridge Length (miles)** – Enter the centerline miles of bridge.

**Total No. of Lanes (both directions)** – Enter the total number of general purpose lanes (both directions).

**Project Location** – Enter the county (or counties) to reflect the geographical location of the project.

## **3.2.1.2. Traffic Characteristics**

In this section, users provide inputs regarding the project's projected traffic and other traffic characteristics [\(Figure 3-9\)](#page-23-1). Users should input data in the light-yellow cells. If using the Batch-Run Version of the Tool, provide inputs in the Projects' Information worksheet.

## **Figure 3-9. Toll Bridges – Traffic Characteristics**

<span id="page-23-1"></span>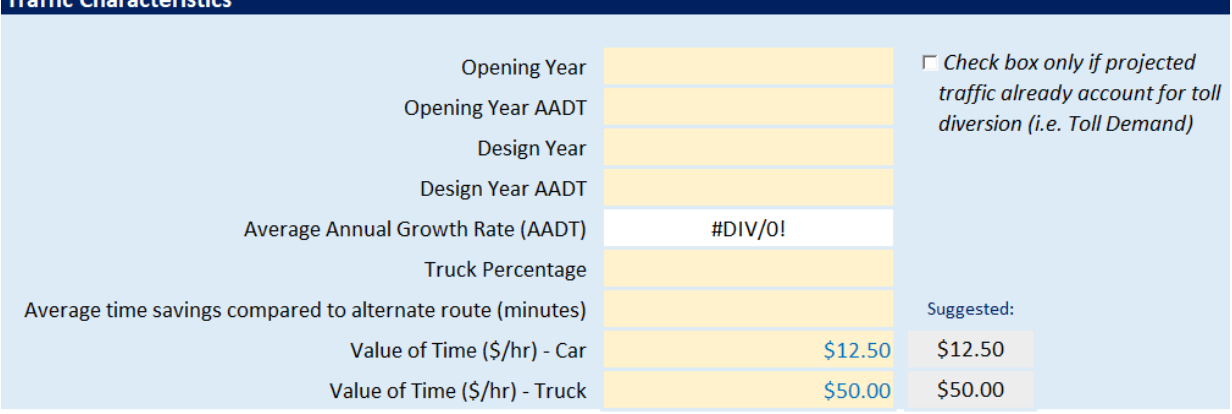

**Opening Year** – Enter the year the toll bridge is expected to open.

**Opening Year AADT** – Enter bidirectional estimate of traffic volume in opening year. AADT is assumed to be toll-free demand and to reflect the annualized daily travel normalized for seasonal and weekday/weekend variations. Collect information from regional or statewide travel demand model.

**Design Year** – Future forecast year of traffic demand.

**Design Year AADT** – Enter bidirectional estimate of traffic volume for design year, usually covering at least a 20-year projection into the future from the opening year. AADT is assumed to be toll-free

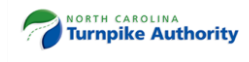

demand and to reflect the annualized daily travel normalized for seasonal and weekday/weekend variations. Enter length-weighted AADT across all roadway segments.

**AADT Average Annual Growth Rate (%)** – The average annual traffic growth rate is automatically calculated based on opening year AADT and design year AADT.

**Truck Percentage (%)** – Enter the average percent of truck traffic between the opening year and design year.

**Average Time Savings Compared to Alternate Route (min.)** – The average time, in minutes, that the new toll facility is expected to save users relative to next-best competing route. Extract from regional or statewide travel demand model or approximate using a mapping tool (e.g., Google Maps).

**Value of Time (\$/hour)** – Enter the user's value of time (VOT). The suggested values of time are based on the P6.0 prioritization process. Automobiles are assumed to have a VOT savings of \$12.50/hour, while trucks are assumed to have a VOT savings of \$50/hour.

## **3.2.1.3. Toll Pricing**

<span id="page-24-0"></span>In this section, users need to input the toll rate for passenger cars and truck vehicles [\(Figure 3-10\)](#page-24-0). The general assumption is that tolls will be collected electronically via overhead mainline gantries using both electronic toll collection (ETC) and video toll collection (VTC). The North Carolina Turnpike Authority (NCTA) VTC program is named Bill by Mail (BBM).

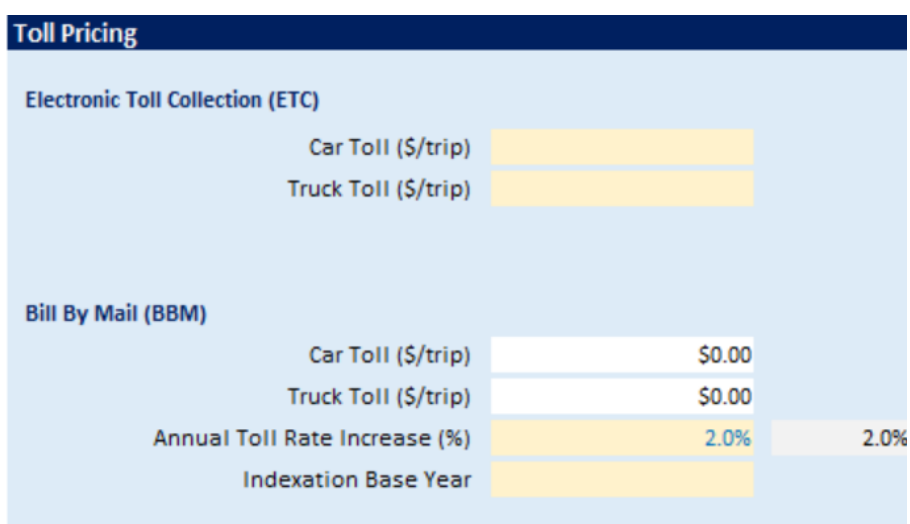

## **Figure 3-10. Toll Bridges – Toll Pricing**

**ETC, Car Toll (\$/trip)** – Enter the toll for passenger cars.

**ETC, Truck Toll (\$/trip)** – Enter the toll for trucks (three or more axels).

**BBM, Car Toll (\$/trip)** – This is automatically calculated. No user inputs.

**BBM, Truck Toll (\$/trip)** – This is automatically calculated. No user inputs.

**Annual Toll Increase (%)** – This is the annual rate to increase the toll. A suggested value of 2% is provided.

**Indexation Base Year** – This is the year of constant-dollar value of toll. Suggest entering current calendar year.

## **3.2.1.4. Costs**

In this section, users need to input costs items for construction and operations in the light-yellow cells [\(Figure](#page-25-0)  [3-11\)](#page-25-0). Enter the costs in dollar terms and the corresponding indexation base year. Note that capital cost

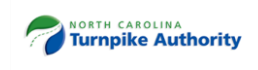

estimates are sometimes expressed in nominal dollars from several different years. Nominal dollars reflect the effects of inflation (a.k.a. year-of-expenditure dollars). To estimate the net present value for financial feasibility purposes, it is important that capital-cost values are expressed in real/constant dollars, using a common base year. If capital-improvement costs are in nominal dollars, convert to constant dollars applying an inflation adjustment factor. For base year, select the current calendar year or the year construction is expected to start. If capital-improvement costs are already estimated in constant-dollar values, no further adjustments are necessary.

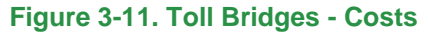

<span id="page-25-0"></span>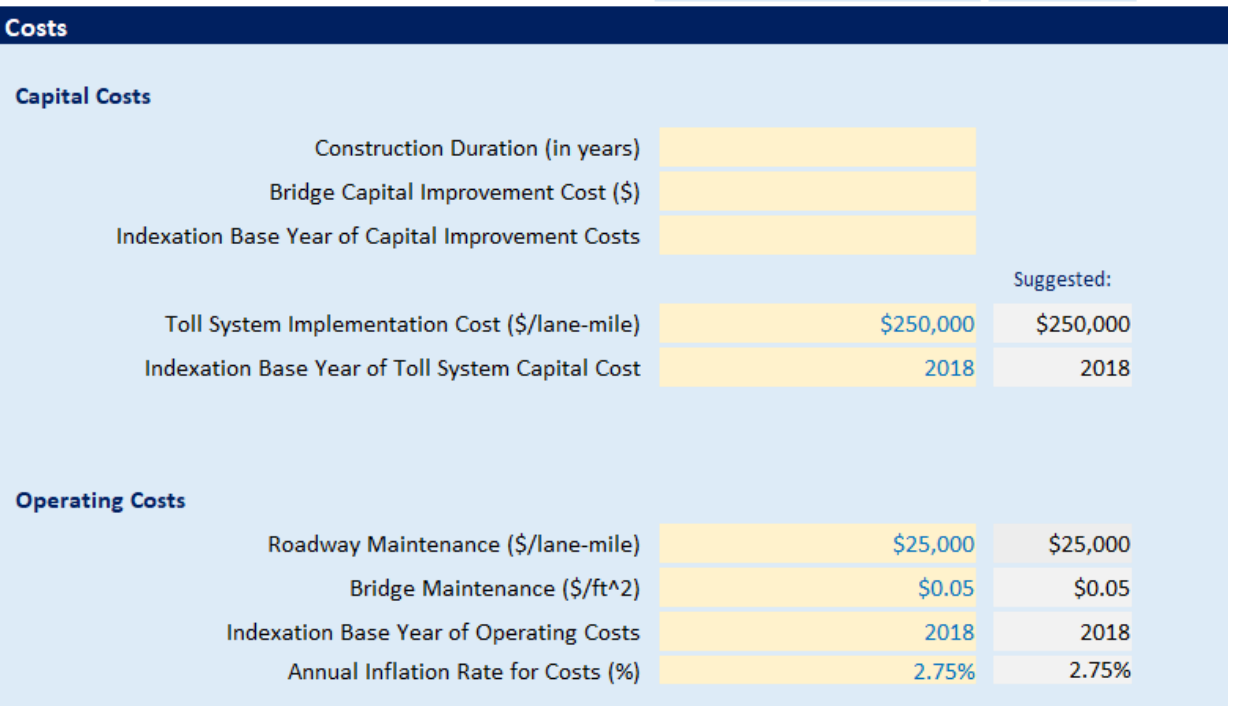

**Construction Duration –** Enter the construction period duration (in whole years).

**Bridge Capital Improvement Cost** – Enter the total capital cost. Includes project development and construction costs. Enter cost in constant dollars.

**Indexation Base Year of Capital-Improvement Costs** – Enter the base year corresponding to the dollar terms of the capital-improvement costs.

**Toll System Implementation Cost** – Enter the startup costs associated with implementing an electronic tolling system (e.g., computer technology, gantries, transponder readers). A value of \$250,000 per lane mile is suggested if no other estimate is available. Suggested cost is expressed in 2018 dollars.

**Indexation Base Year of Toll System Capital Costs** – Enter the base year corresponding to the dollar terms of the Toll System Implementation Cost.

**Roadway Maintenance (\$/lane mile)** – Enter the unit cost of annual routine maintenance to preserve pavement condition. A value of \$25,000 per lane mile is suggested. The suggested cost is expressed in 2018 dollars.

**Bridge Maintenance Cost (\$/ft<sup>2</sup>)** – Enter unit cost of annual routine maintenance to preserve bridge condition. A value of \$0.05/ft<sup>2</sup> is suggested. The suggested cost is expressed in 2018 dollars. **Indexation Base Year of Operating Costs** – Enter the base year corresponding to the dollar terms of operating costs.

**Annual Inflation Rate for Costs (%)** – Enter the annual rate at which costs are expected to increase.

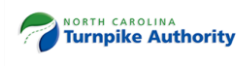

## **3.2.1.5. Notes**

<span id="page-26-2"></span>This section is available for users to keep track of the source of inputs and assumptions [\(Figure 3-12](#page-26-2) ). Use this section to document deviation from the suggested values.

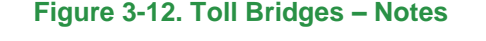

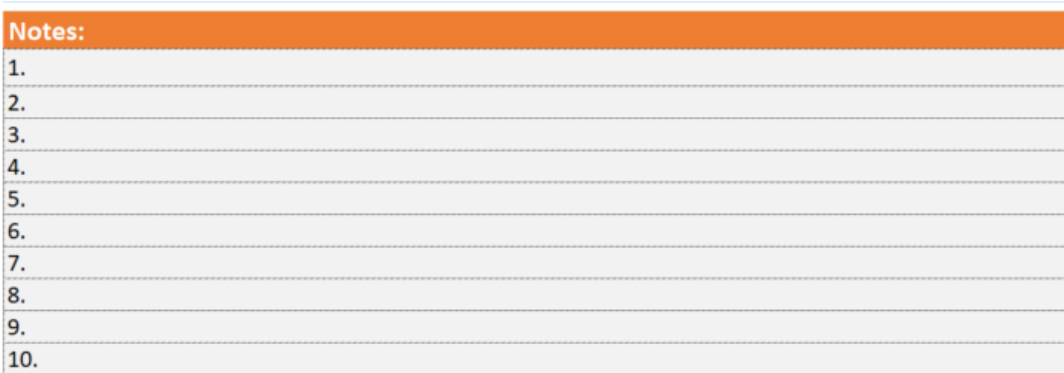

## <span id="page-26-0"></span>**3.3. Toll Roads**

## <span id="page-26-1"></span>**3.3.1. Data Entry**

## **3.3.1.1. Project Information**

In this section, users provide general characteristics of the project [\(Figure 3-13\)](#page-26-3). Some of the data is used as descriptive information to summarize the characteristics of the facility. Other data entries are necessary to estimate roadway capacity and other parameters for each year of the study period. Users should input data in the light-yellow cells. If using the Batch-Run Version, provide inputs in the Projects' Information worksheet.

#### **Figure 3-13. Toll Roads – Project Information**

<span id="page-26-3"></span>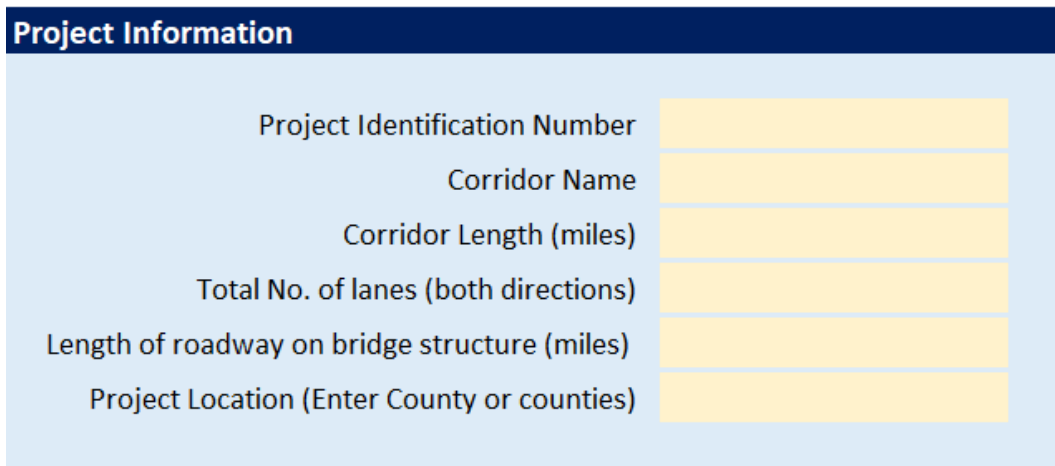

**Project Identification Number** – Enter the project identification number. **Corridor Name** – Enter the project name. **Corridor Length (miles)** – Enter the centerline miles of corridor.

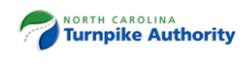

**Total No. of Lanes (both directions)** – Enter the total number of general purpose lanes (both directions).

**Length of Roadway on Bridge Structure (miles)** – Enter length of roadway portion on major bridge structure. Enter lengths greater than 500 feet (i.e., ≥0.1 miles). This is an optional field to account for maintenance costs of major bridge structures.

**Project Location** – Enter the county (or counties) to reflect the geographical location of the project.

## **3.3.1.2. Traffic Characteristics**

In this section, users provide inputs regarding projected traffic and other traffic characteristics [\(Figure 3-14\)](#page-27-0). Users should input data in the light-yellow cells. If using the Batch-Run Version of the Tool, provide inputs in the Projects' Information worksheet.

<span id="page-27-0"></span>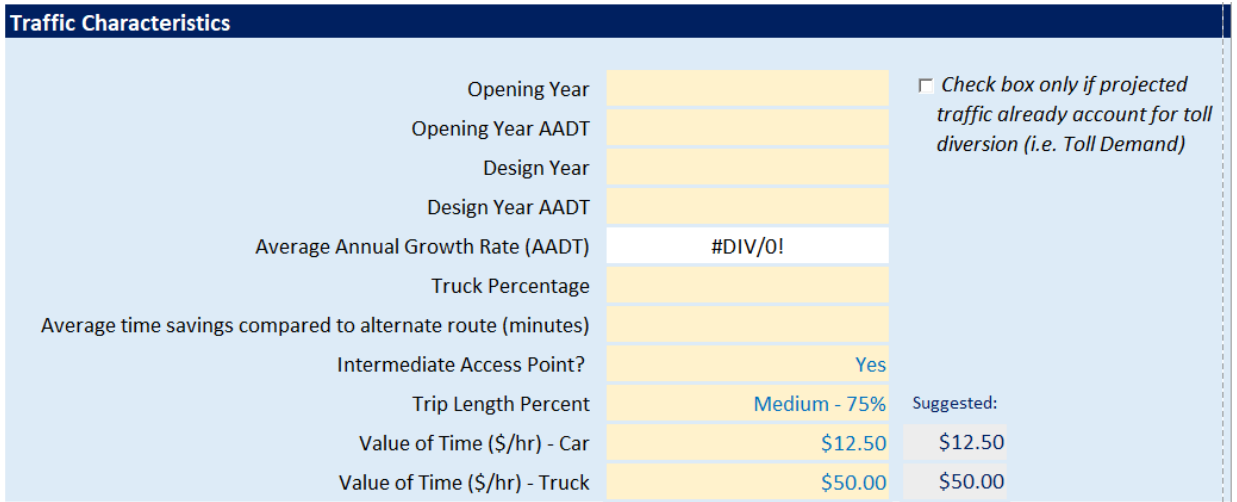

#### **Figure 3-14. Toll Roads – Traffic Characteristics**

**Opening Year** – Enter year the toll road is expected to open.

**Opening Year AADT** – Enter bidirectional estimate of traffic volume in opening year. AADT is assumed to be toll-free demand and to reflect the annual daily travel normalized for seasonal and weekday/weekend variations. Enter length-weighted AADT across all roadway segments in instances where intermediate access points exist. Collect information from regional or statewide travel demand model.

**Design Year** – Future forecast year of traffic demand.

**Design Year AADT** – Enter bidirectional estimate of traffic volume for design year, usually covering at least a 20-year projection into the future from the opening year. AADT is assumed to be toll-free demand and to reflect the annualized daily travel normalized for seasonal and weekday/weekend variations. Enter length-weighted AADT across all roadway segments.

**AADT Average Annual Growth Rate (%)** – The average annual traffic growth rate is automatically calculated based on opening year AADT and design year AADT.

**Truck Percentage (%)** – Enter average percent of truck traffic between opening year and design year.

**Average Time Savings Compared to Alternate Route (min.)** – average time, in minutes, that new toll facility is expected to save users relative to next-best competing route. Extract from regional or statewide travel demand model or approximate using a mapping tool (e.g., Google Maps).

**Intermediate Access Points** – This parameter refers to whether there are multiple access points (i.e., points of ingress or egress) where vehicles can enter express lanes from the general purpose lanes or exit the express lanes to the general purpose lanes. Intermediate ingress and egress points

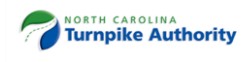

may also include access to surrounding roadway networks directly to or from express lanes or toll roads. Select yes or no.

**Value of Time (\$/hour)** – Enter user's value of time (VOT). Suggested values of time are based on the P6.0 prioritization process. Automobiles are assumed to have a VOT savings of \$12.50/hour while trucks are assumed to have a VOT savings of \$50/hour.

## **3.3.1.3. Toll Pricing**

In this section, users need to input the toll rate for passenger cars and truck vehicles [\(Figure 3-15\)](#page-28-0). The general assumption is that tolls will be collected electronically via overhead mainline gantries using both electronic toll collection (ETC) and video toll collection (VTC). NCTA's VTC program is named Bill by Mail (BBM).

<span id="page-28-0"></span>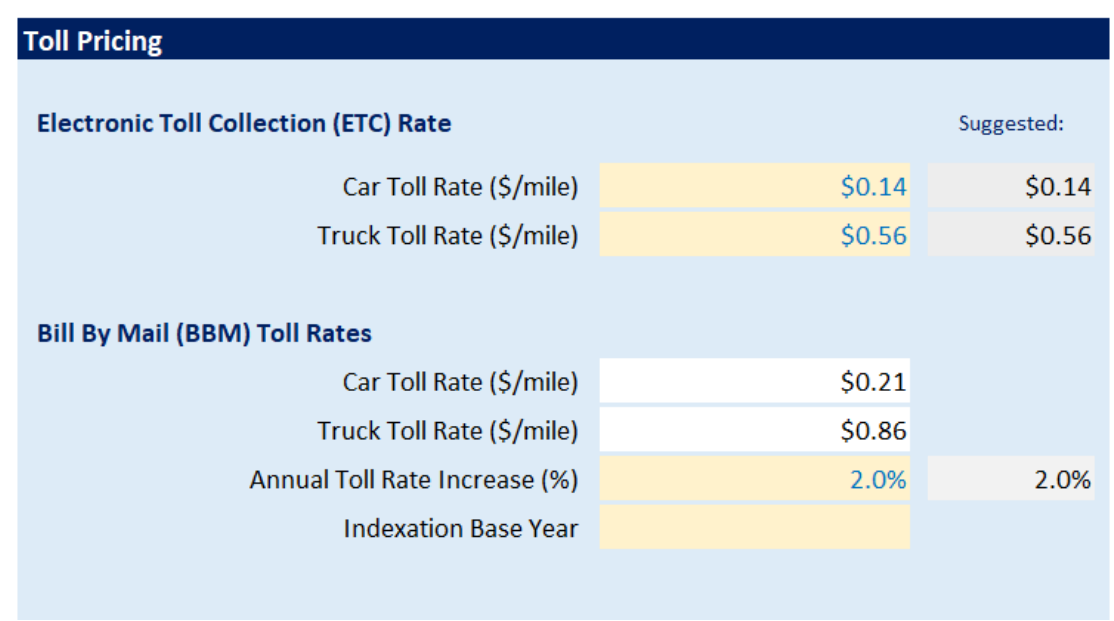

### **Figure 3-15. Toll Roads – Toll Pricing**

**ETC, Car Toll Rate (\$/mile)** – Enter the toll rate for passenger cars. A suggested value is recommended.

**ETC, Truck Toll Rate (\$/mile)** – Enter the toll for trucks (three or more axles). A suggested value is recommended.

**BBM, Car Toll Rate (\$/mile)** – This is automatically calculated. No user inputs.

**BBM, Truck Toll Rate (\$/mile)** – This is automatically calculated. No user inputs.

**Annual Toll Rate Increase (%)** – The annual rate to increase toll rates. Suggested value of 2% is provided.

**Indexation Base Year** – This is the year of constant-dollar value of toll rates.

## **3.3.1.4. Costs**

In this section, users need to input costs items for construction and operations in the light-yellow cells [\(Figure](#page-29-0)  [3-16\)](#page-29-0). Enter the costs in dollar terms and the corresponding indexation base year. Note that capital cost estimates are sometimes expressed in nominal dollars from several different years. Nominal dollars reflect the effects of inflation (a.k.a. year-of-expenditure dollars). To estimate the net present value for financial feasibility purposes, it is important that capital-cost values be expressed in real/constant dollars, using a common base year. If capital-improvement costs are in nominal dollars, convert to constant dollars applying an inflation adjustment factor. For base year, select the current calendar year or the year construction is

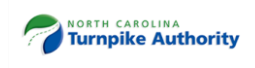

expected to start. If capital-improvement costs are already estimated in constant-dollar values, no further adjustments are necessary.

#### **Figure 3-16. Toll Roads – Costs**

<span id="page-29-0"></span>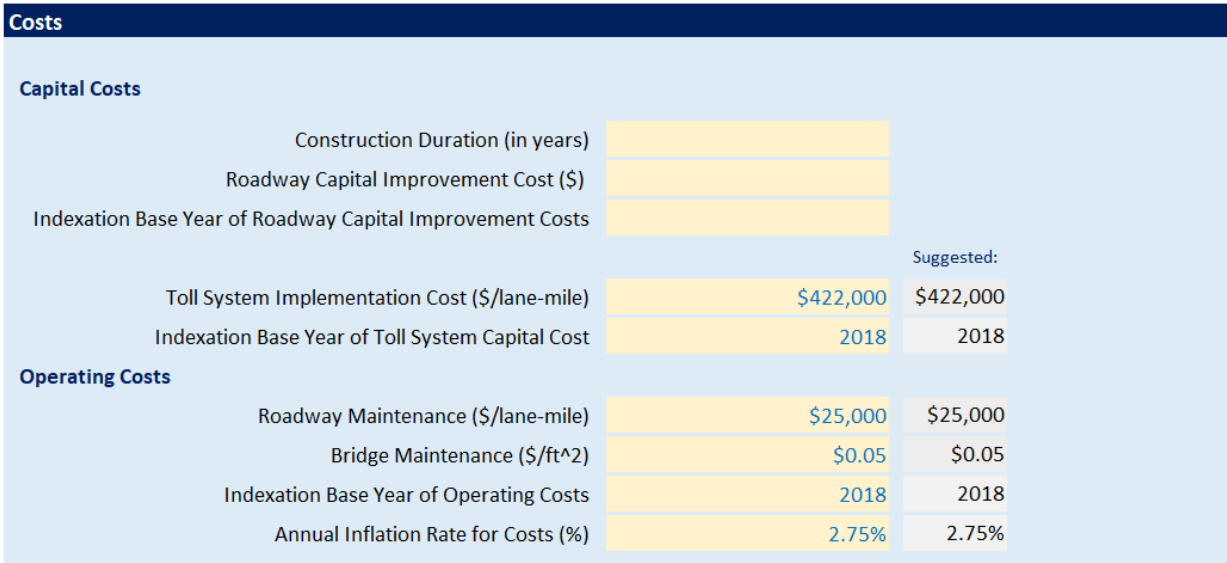

**Construction Duration –** Enter the construction period duration (in whole years). **Roadway Capital Improvement Cost** – Enter the total capital cost, this includes project

development and construction costs. Enter cost in constant dollars.

**Indexation Base Year of Capital-Improvement Costs** – Enter the base year corresponding to the dollar terms of the capital-improvement costs.

**Toll System Implementation Cost** – Enter the startup costs associated with implementing an electronic tolling system (e.g., computer technology, gantries, transponder readers). A value of \$422,000 per lane mile is suggested if no other estimate is available. Suggested cost is expressed in 2018 dollars.

**Indexation Base Year of Capital-Improvement Costs** – Enter the base year corresponding to the dollar terms of the Toll System Implementation Cost.

**Roadway Maintenance (\$/lane mile)** – Enter unit cost of annual routine maintenance to preserve pavement condition. A value of \$25,000 per lane mile is suggested. Suggested cost is expressed in 2018 dollars.

**Bridge Maintenance/Preservation Cost (\$/ft<sup>2</sup> )** – Enter unit cost of annual routine maintenance to preserve bridge condition. A value of \$0.05/ft<sup>2</sup> is suggested. The suggested cost is expressed in 2018 dollars.

**Indexation Base Year for Roadway Maintenance Cost** – Enter the base year corresponding to the dollar terms of Roadway O&M Cost.

**Annual Inflation Rate (%)** – Enter the annual rate at which costs are expected to increase.

## **3.3.1.5. Notes**

This section is available for users to keep track of the source of inputs and assumptions [\(Figure 3-17\)](#page-30-1). Use this section to document deviation from the suggested values.

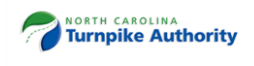

### **Figure 3-17. Toll Roads – Notes**

<span id="page-30-1"></span>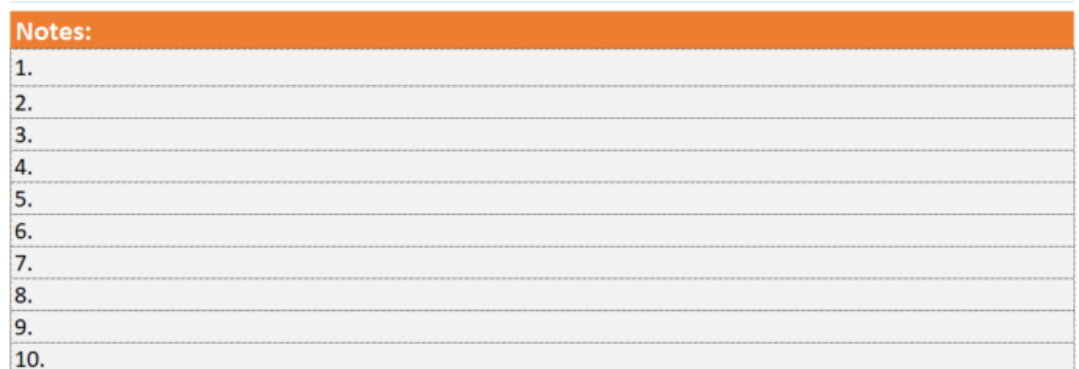

# <span id="page-30-0"></span>**3.4. Financial Feasibility Dial**

The financial feasibility dial estimates, at a high level, the ability of a toll project to generate revenue to cover its own costs of operation and to assess all or a portion of the capital costs through toll financing. Prior to the implementation of tolls and issuance of debt, however, significant additional analyses are required. The feasibility assessment is tied to three conditions levels [\(Figure 3-18\)](#page-30-2):

- 1. **Likely covers O&M and some capital** If the pointer falls in this region, it means the project presents positive financial flexibility, that is, future toll revenues will likely cover not only operating and maintenance costs, but also the ability to contribute upfront funding towards construction costs through financing.
- 2. **Likely covers O&M only** If the pointer falls in this region, it means the project has potential financial flexibility, that is, future toll revenues will likely cover operating and maintenance costs but are not enough to contribute upfront funding towards construction costs through financing.
- 3. **Likely won't cover O&M** If the pointer falls in this region, it means the project will likely require additional funding sources to operate and maintain.

Condition levels are further divided into three equal parts to indicate how projects perform within each of the financial feasibility condition levels. The position of the dial should be interpreted as a "confidence level" within each of the three financial condition levels. The Tool is meant to be illustrative in nature and intended to provide a scale of possible outcomes rather than a precise estimate.

<span id="page-30-2"></span>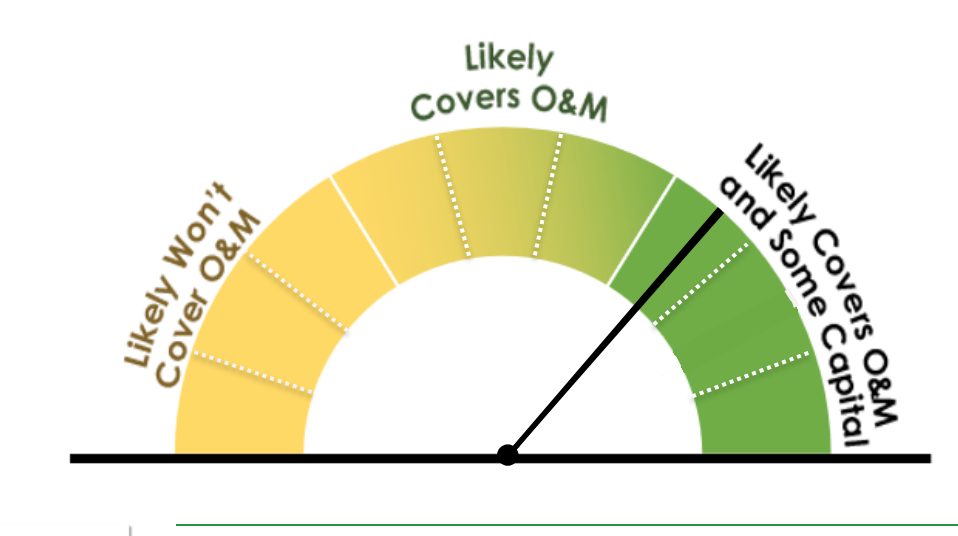

### **Figure 3-18. Financial Feasibility Assessment Dial**

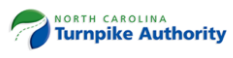

# <span id="page-31-0"></span>**3.5. Pre-Submittal Assessment (PSA) Linkage to Financial Feasibility Screening Tool (FFST)**

The PSA document captures key project information to initiate the assessment of a toll candidate's preliminary financial feasibility. To streamline and simplify data entry between the PSA form and the FFST, NCDOT has included a script file in the downloadable package of PSA files. The script file is an executable file (PSAProcessor.exe) that a user will run to populate certain data fields in the Single-Run Version of the Tool. Follow this procedure if you choose to leverage the PSA Processor [\(Figure 3-19\)](#page-32-0).

- 1. Open the 'NCTA PSA Processor' folder
- 2. Open, populate, save, and close the .pdf version of the PSA form (i.e., PSA\_Base). Do not change the file name.

**NOTE:** If you have a PSA form that has been already populated, create a copy and paste inside the 'NCTA PSA Processor' folder. Rename the imported PSA file to *PSA\_Base*. The original PSA\_Base file in the directory will have to be temporarily renamed to something different.

- 3. Click on the executable file and select run. The FFST in the directory (i.e., Single-Run.xlsm) will automatically be updated and saved. A new .xlsm file will be created (i.e., output.xlsm).
- 4. Open the output.xlsm file and continue to populate information required to perform the financial feasibility assessment.
- 5. Rename the output.xlsm file with a relevant name.

## **3.5.1. Notes about the PSA Processor**

- **1.** It is important that the user not change the file names of either the pdf-based PSA form or the Excelbased FFST in the 'NCTA PSA Processor' folder, or relocate these files to different locations, since the script file references these files as it runs.
- 2. The FFST in the directory will not update even after running the executable file if key data fields in the PSA form are missing.
- 3. A new output.xlsm file is created every time the executable file is run. The script will no append or supersede in the same output.xlsm file if data in the PSA form is updated or if a different project type is selected.

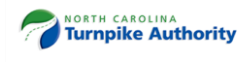

## **Figure 3-19. PSA Processor**

<span id="page-32-0"></span>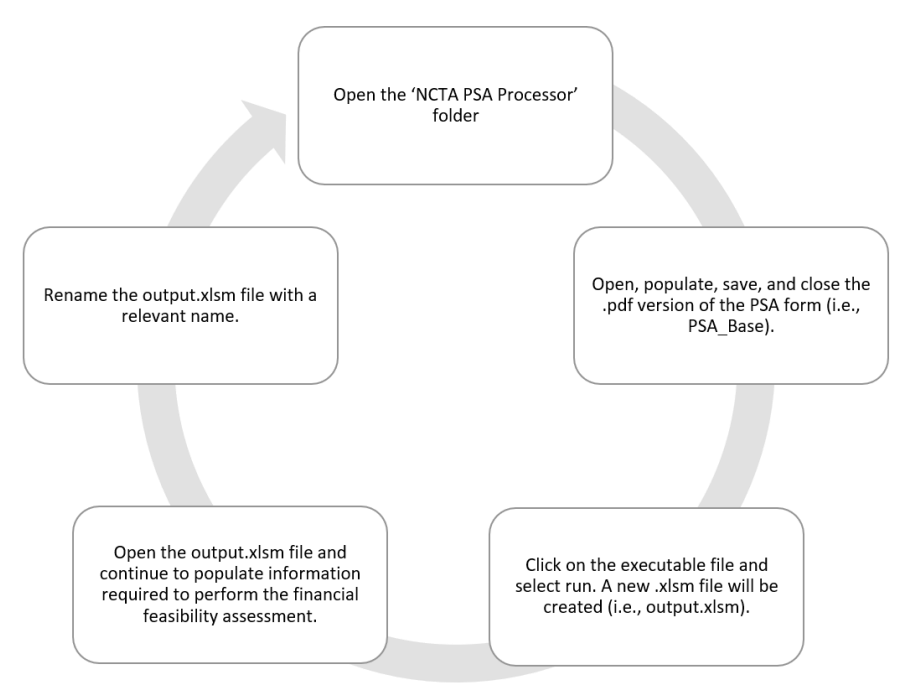

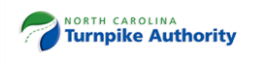

# **4. Hypothetical Case Studies**

This chapter shows hypothetical examples of toll projects to provide further guidance on how to fill out the forms. These examples are provided for illustrative purposes only and do not represent real projects. A total of four cases are provided, one for each project type, using the Single-Run and Batch-Run Versions of the Tool. The fourth case shows how to apply the Tool for a Toll Road with major bridge structures.

# <span id="page-33-0"></span>**4.1. Case Study #1 – Express Lanes**

Jane needs to evaluate the financial feasibility of a 15-mile express lane project in North Carolina. After reading the User Guide, Jane downloaded and installed the Financial Feasibility Screening Tool into her computer's hard drive and selected the Express Lanes tab. She collected basic project information from the agency's database.

The express-lane corridor is anticipated to have two, toll-dedicated travel lanes per direction and will be open to traffic in 2023. The express lanes will run adjacent to three, free general purpose lanes per direction where drivers can choose to pay a toll for a reliable travel time.

In collaboration with her colleagues, she extracted projected traffic from the calibrated travel demand model. During opening year, AADT is estimated at 199,000 vehicles per day. In 2040, the travel demand model estimates 230,000 vehicles per day. Heavy trucks represent 10% of highway vehicles, while 2% of vehicles are estimated to use the express lanes without paying a toll. Toll-exempt vehicles include transit buses and vanpools, as well as emergency vehicles.

The corridor will have multiple access points (i.e., points of ingress or egress) where vehicles can enter the express lanes from the general purpose lanes or exit the express lanes to the general purpose lanes. Travel patterns suggest express-lane vehicles will travel, on average, 75% of the corridor length.

The express lanes will be managed by dynamic pricing, with the cost rising as demand increases during morning and evening peak travel times and decreasing during off-peak travel times. Based on toll pricing studies and data from other toll facilities in North Carolina, Jane decides to establish the minimum toll collection rate for electronic toll transactions at \$0.10 per mile. The toll rate for bill-by-mail transactions is automatically calculated. The toll rate of \$0.10/mile is in 2019 dollars.

In coordination with the NCDOT, Jane gathers that a cost estimate developed in 2017 show that this project will cost \$1.4 billion (in constant dollars) and will take four years to construct. The cost estimate did not include Toll System Implementation (TSI) costs. Hence, Jane decides to use the suggested value of \$450,000 in 2018 dollars. For operating cost assumptions, she also decides to use the suggested values in the Tool.

[Figure 4-1](#page-34-0) shows the Express Lanes worksheet of the Single-Run Version. Jane entered the information directly in the light-yellow cells of the Tool.

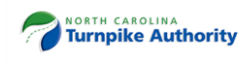

[Figure](#page-34-1) 4-2 shows the inputs in the Projects' Information worksheet of the Batch-Run Version. [Figure 4-3](#page-35-1) shows the Express Lanes worksheet of the Batch-Run Version populated with most of the information in the white color-coded cells. Jane still had to enter some of the information she collected in the light-yellow cells.

The express-lane corridor is anticipated to generate enough revenues to cover its own costs of operation and a portion of the capital costs through a toll financing.

<span id="page-34-0"></span>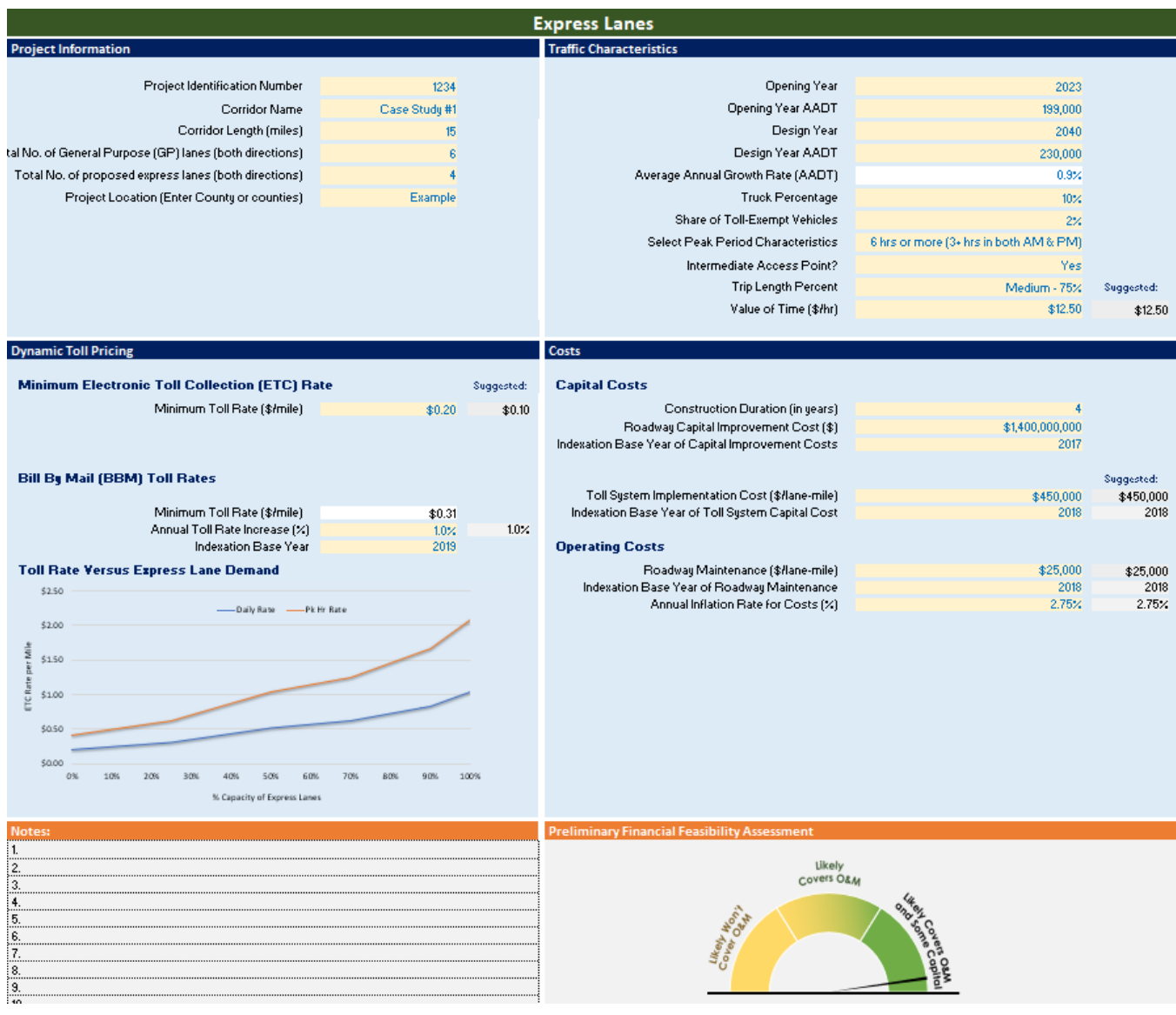

#### **Figure 4-1. Single-Run Version – Express Lanes**

<span id="page-34-1"></span>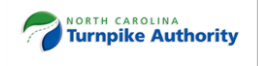

#### **Figure 4-2. Batch-Run Version – Express Lanes** *Projects' Information Worksheet*

#### <span id="page-35-0"></span>**Express Lanes**

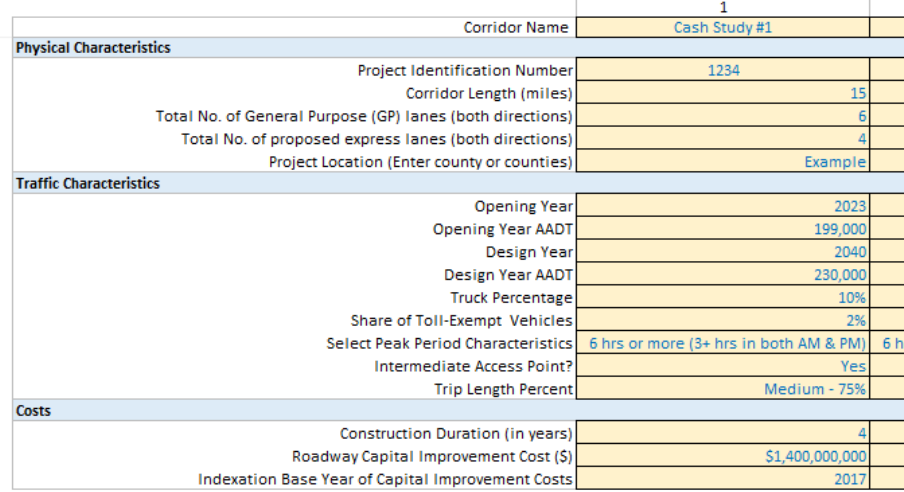

<span id="page-35-1"></span>**Figure 4-3. Batch-Run Version – Express Lanes** *Express Lanes Worksheet*

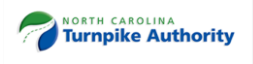

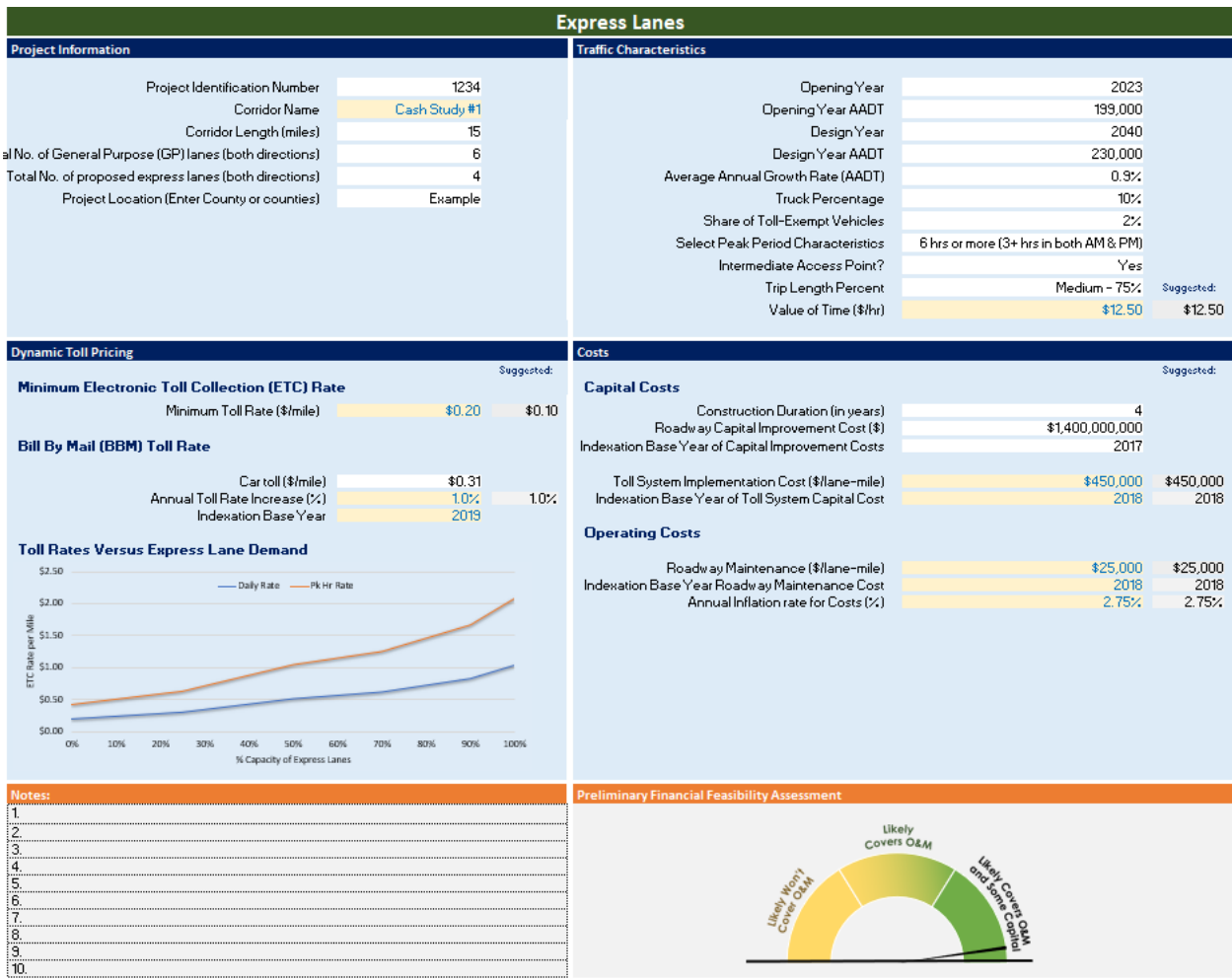

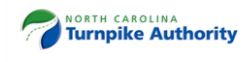

# <span id="page-37-0"></span>**4.2. Case Study #2 – Toll Bridge**

John needs to evaluate the financial feasibility of a new six-mile toll bridge in North Carolina. After reading the User Guide, John downloaded and installed the Financial Feasibility Screening Tool into his computer's hard drive and selected the Toll Bridges tab. He collected basic project information from the agency's database.

The new toll bridge is anticipated to have two tolled lanes per direction and will open to traffic in 2022. In collaboration with his colleagues, John extracted projected traffic from the calibrated travel demand model. Opening year AADT is estimated at 5,000 vehicles per day. In 2040, the travel demand model estimates 7,000 vehicles per day. Heavy trucks represent 5% of highway vehicles.

The new toll facility is expected to save drivers 25 minutes relative to the next-best alternative route. John decides to use the suggested values of time since they match the P6.0 prioritization process.

Based on recent toll pricing studies, John and his team of planners believe that \$6/trip is adequate to charge passenger cars. The toll rate for trucks is \$10/trip. The toll rates for bill-by-mail transactions are automatically calculated. Toll rates are expressed in 2019 dollars. Consistent with industry standards, John anticipates toll rates will be increased annually at the same rate of inflation. For planning purposes, he decides to use 2% for the annual rate increase.

In coordination with the NCDOT, John gathers from a cost estimate developed in 2018 that this project will cost \$500 million (in constant dollars) and will take three years to construct. The cost estimate did include Toll System Implementation (TSI) costs. For operating cost assumptions, John decides to use the suggested values in the Tool. [Figure 4-4](#page-38-0) shows the Toll Bridges worksheet of the Single-Run Version. John entered the information directly in the light-yellow cells of the Tool.

[Figure 4-5](#page-39-0) shows the inputs in the Projects Information worksheet of the Batch-Run Version. [Figure 4-6](#page-39-1) shows the Toll Bridges worksheet of the Batch-Run Version populated with most of the information in the white color-coded cells. John still had to enter some key information in the light-yellow cells.

Based on the inputs, future toll revenues will likely cover the costs of operation.

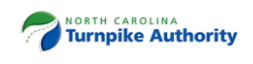

## **Figure 4-4. Single-Run Version – Toll Bridges**

<span id="page-38-0"></span>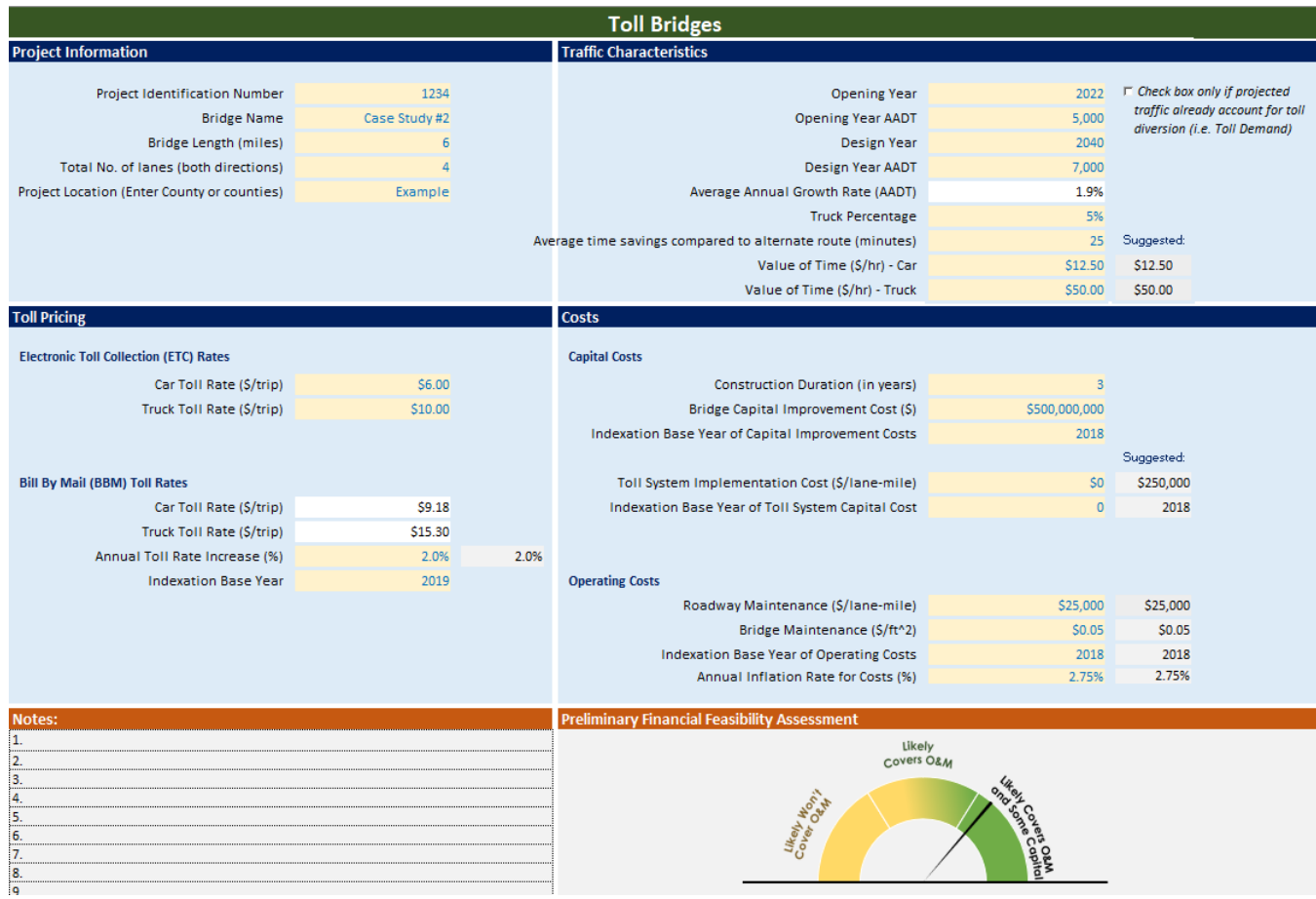

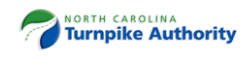

#### **Figure 4-5. Batch-Run Version – Toll Bridges** *Projects' Information Worksheet*

<span id="page-39-0"></span>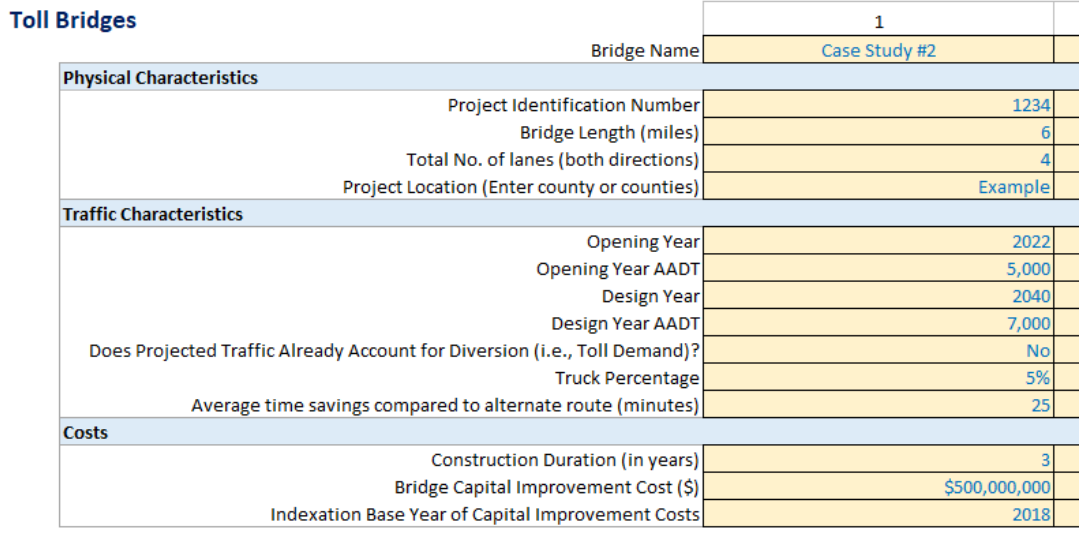

<span id="page-39-1"></span>**Figure 4-6. Batch-Run Version – Toll Bridges** *Toll Bridges Worksheet*

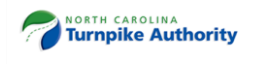

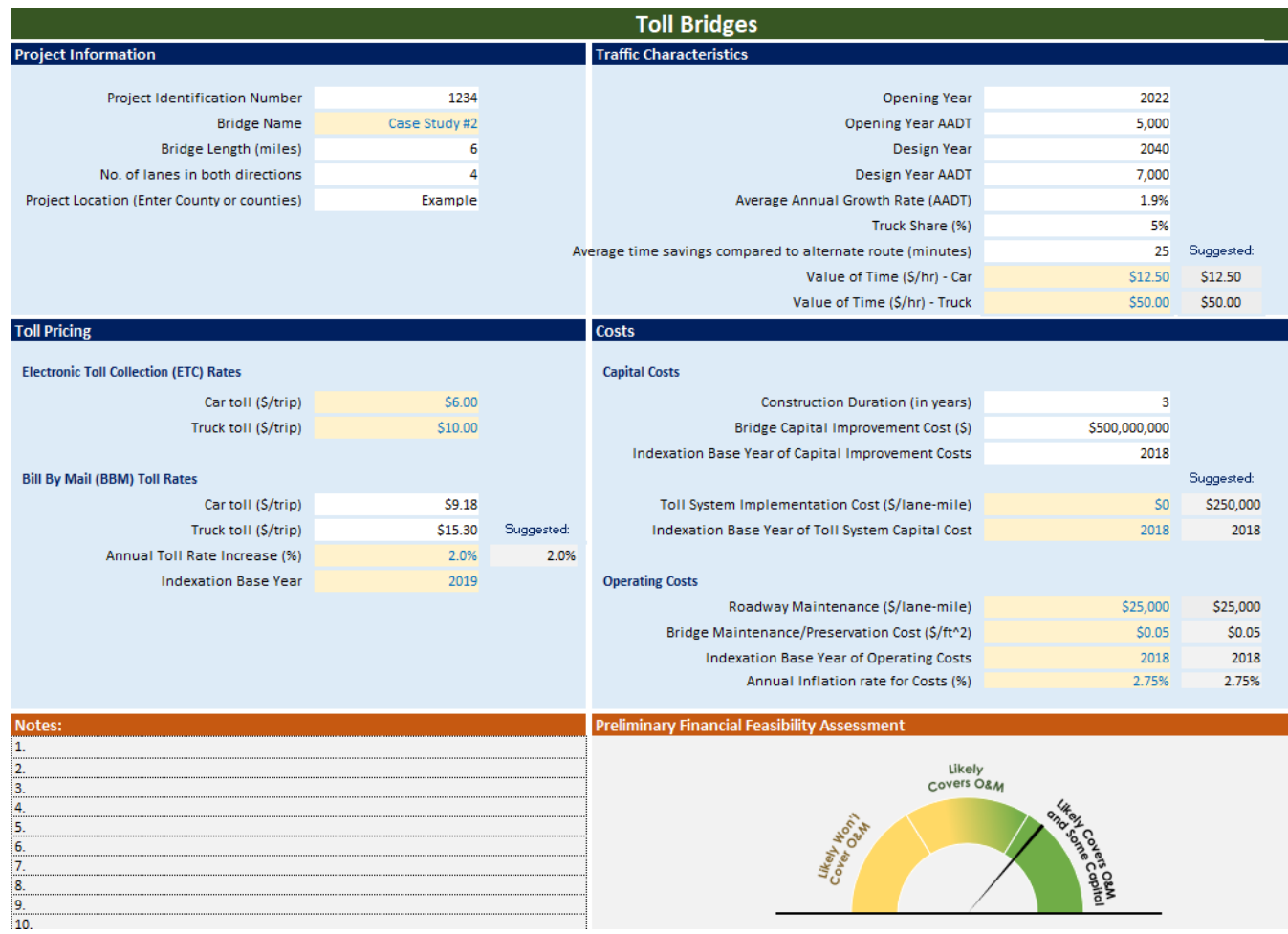

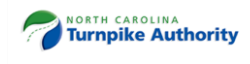

# <span id="page-41-0"></span>**4.3. Case Study #3 – Toll Road**

Judy needs to assess the financial feasibility of a new 15-mile toll road project in North Carolina. After reading the User Guide, Judy downloaded and installed the Financial Feasibility Screening Tool into her computer's hard drive and selected the Toll Roads worksheet. She collected basic project information from the agency's database.

The toll road is anticipated to have two tolled travel lanes per direction and will open to traffic in 2024. In collaboration with her colleagues, Judy extracted projected traffic information from the travel demand model. Opening year AADT is estimated at 21,000 vehicles per day. In 2040, the travel demand model estimates 25,000 vehicles per day. The modeler, however, informed Judy that the projected traffic is the toll demand, that is, traffic diversion has already been accounted for. Judy then checked the box in the worksheet to account for this. Heavy trucks represent 6% of highway vehicles.

The new toll facility is expected to save drivers 20 minutes relative to the next-best alternative route. Judy decides to use the suggested values of time in the Tool since they match the P6.0 prioritization process. The corridor will have multiple access points and she estimates that trip length's will be 75% of the length of the corridor.

Judy and her team of planners decide to use the suggested toll rates in the Tool because they are in-line with today's national toll pricing rates for similar facilities. The toll rates for bill-by-mail transactions are automatically calculated. Toll rates are expressed in 2018 dollars and it is assumed that toll rates will increase by 2% every year.

In coordination with NCDOT, Judy gathers from a cost estimate developed in 2017 that this project will cost \$600 million (in constant dollars) and it will take three years to build. The cost estimate did not include Toll System Implementation (TSI) costs. Hence, Judy decides to use the suggested value of \$422,000 in 2018 dollars. For operating cost assumptions, she also decides to use the suggested values in the Tool.

[Figure 4-7](#page-42-0) shows the Express Lanes worksheet of the Single-Run Version. Judy entered the information directly in the light-yellow cells of the Tool. [Figure 4-8](#page-43-0) shows the inputs in the Projects' Information worksheet of the Batch-Run Version. [Figure 4-9](#page-43-1) shows the Toll Roads worksheet of the Batch-Run Version populated with most of the information in the white color-coded cells. Judy still had to enter key information in the light-yellow cells.

Based on the inputs, net toll revenues will likely cover the costs to maintain and operate the facility and potentially a portion of the capital costs through a toll financing.

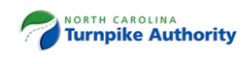

## **Figure 4-7. Single-Run Version – Toll Roads**

<span id="page-42-0"></span>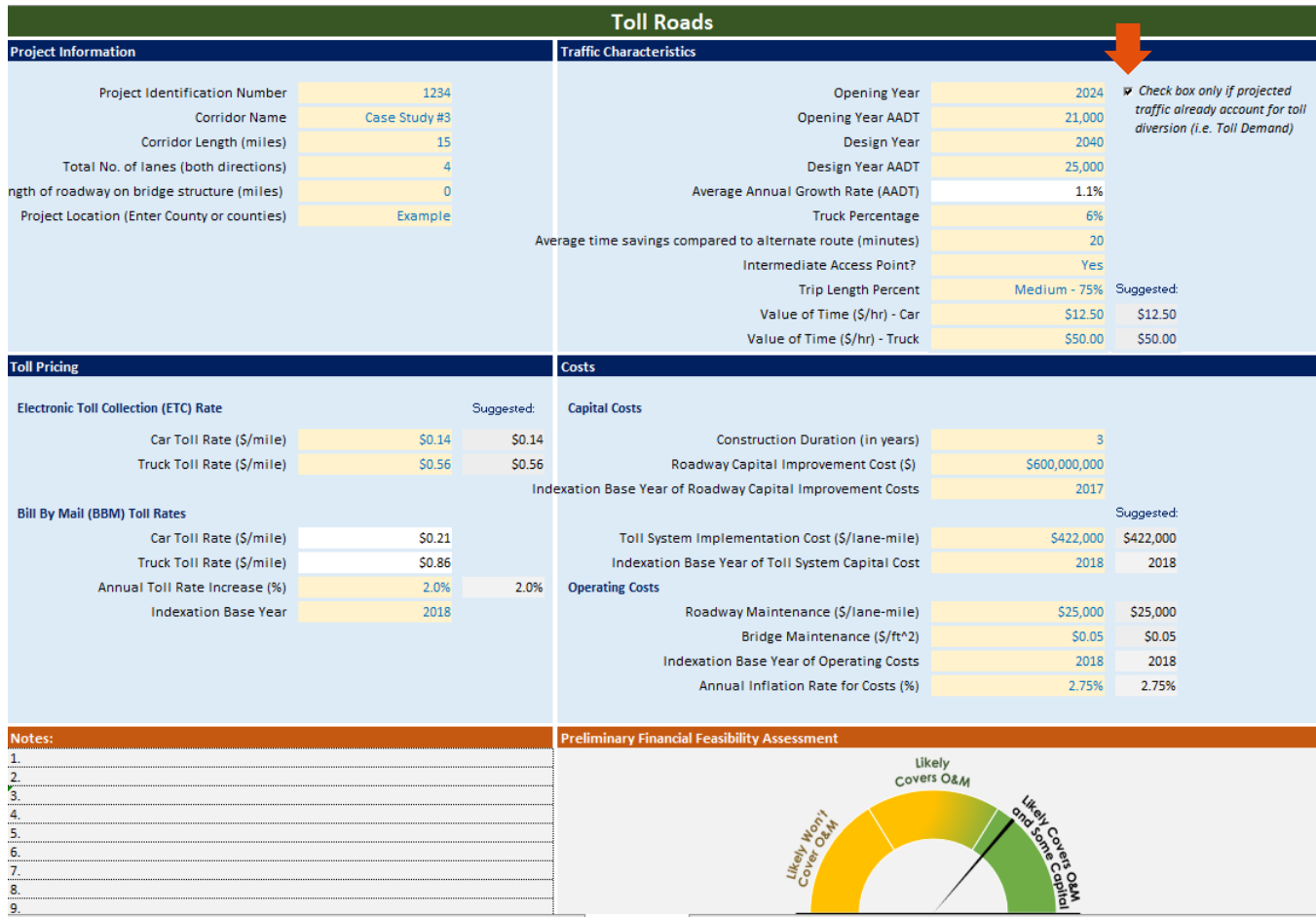

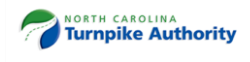

#### **Figure 4-8. Batch-Run Version – Toll Roads** *Projects' Information Worksheet*

#### <span id="page-43-0"></span>**Toll Roads**

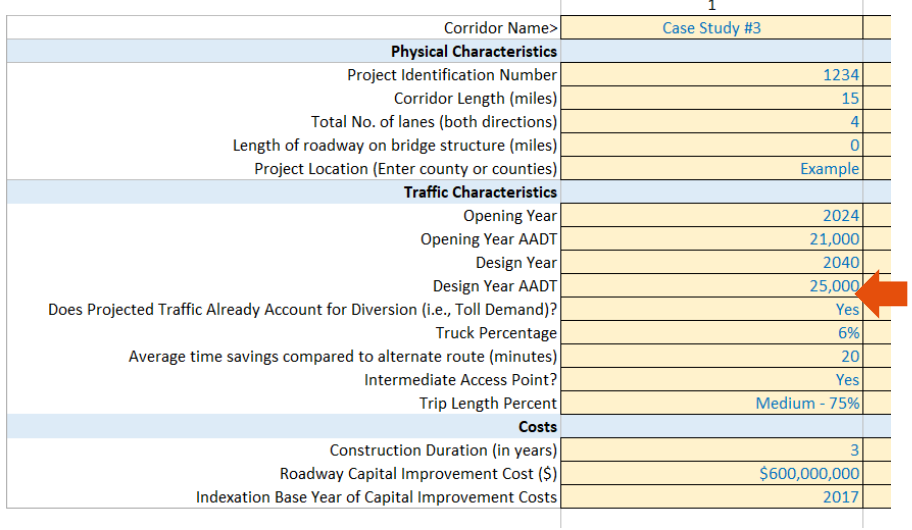

<span id="page-43-1"></span>**Figure 4-9. Batch-Run Version – Toll Roads** *Toll Roads Worksheet*

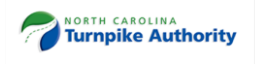

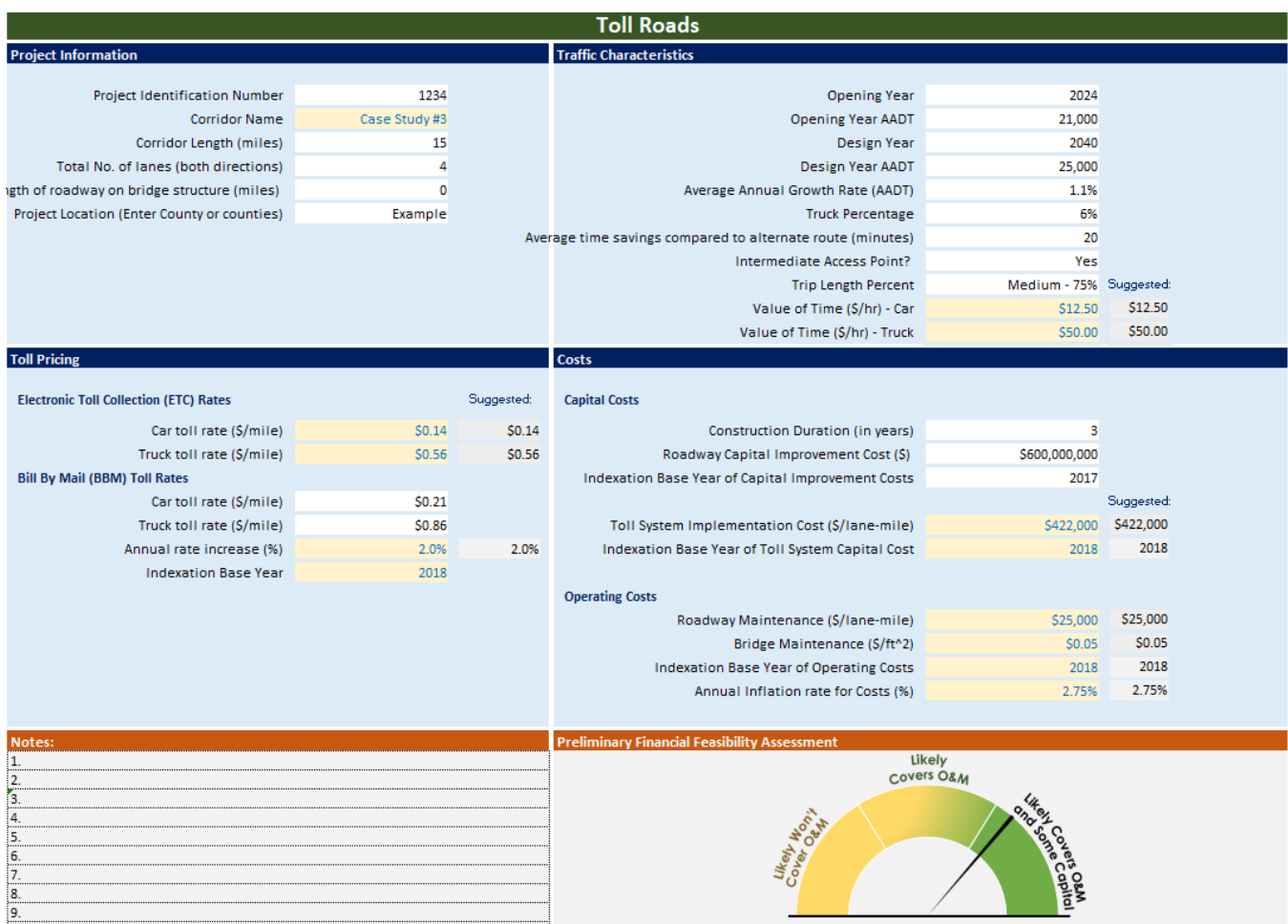

# <span id="page-44-0"></span>**4.4. Case Study #4 – Toll Road with Major Bridge Structure**

Judy wants to evaluate the financial feasibility of a new 10-mile toll road project in North Carolina. After reading the User Guide, Judy downloaded and installed the Financial Feasibility Screening Tool into her computer's hard drive and selected the Toll Roads worksheet. She collected basic project information from the agency's database.

The toll road is anticipated to have two, tolled-travel lanes per direction and 0.5-miles of roadway will be on a major bridge structure. The toll road is planned to open in 2024. In collaboration with her colleagues, Judy extracted projected traffic from the travel demand model. Opening year AADT is estimated at 30,000 vehicles per day. In 2040, the travel demand model estimates 36,000 vehicles per day. The traffic demand modeler informed Judy that volume projections are toll-free volumes (i.e., do not account for toll diversion). Heavy trucks represent 6% of highway vehicles.

The new toll facility is expected to save drivers 25 minutes relative to the next-best alternative route. Judy decides to use the suggested values of time in the Tool since they match the P6.0 prioritization process.

Judy and her team of planners decide to use the suggested toll rates in the Tool because they are in-line with today's national toll pricing rates for similar facilities. The toll rates for bill-by-mail transactions are automatically calculated. Toll rates are expressed in 2019 dollars and it is assumed that rates will increase by 2% every year.

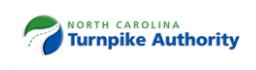

In coordination with NCDOT, Judy gathers from a cost estimate developed in 2018 that this project will cost \$600 million (in constant dollars) and it will take approximately four years to complete. The cost estimate did not include Toll System Implementation (TSI) costs. Hence, Judy decides to use the suggested value of \$422,000 in 2018 dollars. She also decides to use the suggested values in the Tool for operating cost assumptions.

[Figure 4-7](#page-42-0) shows the Express Lanes worksheet of the Single-Run Version. Judy entered the information directly in the light-yellow cells of the Tool. [Figure 4-8](#page-43-0) shows the inputs in the Projects' Information worksheet of the Batch-Run Version. [Figure 4-9](#page-43-1) shows the Toll Roads worksheet of the Batch-Run Version populated with most of the information in the white color-coded cells. Judy still had to enter key information in the light-yellow cells.

Based on the inputs, net toll revenues will likely cover the costs to maintain and operate the facility and potentially a portion of the capital costs through a toll financing.

### <span id="page-45-0"></span>**Figure 4-10. Single-Run Version – Toll Road with Major Bridge Structure**

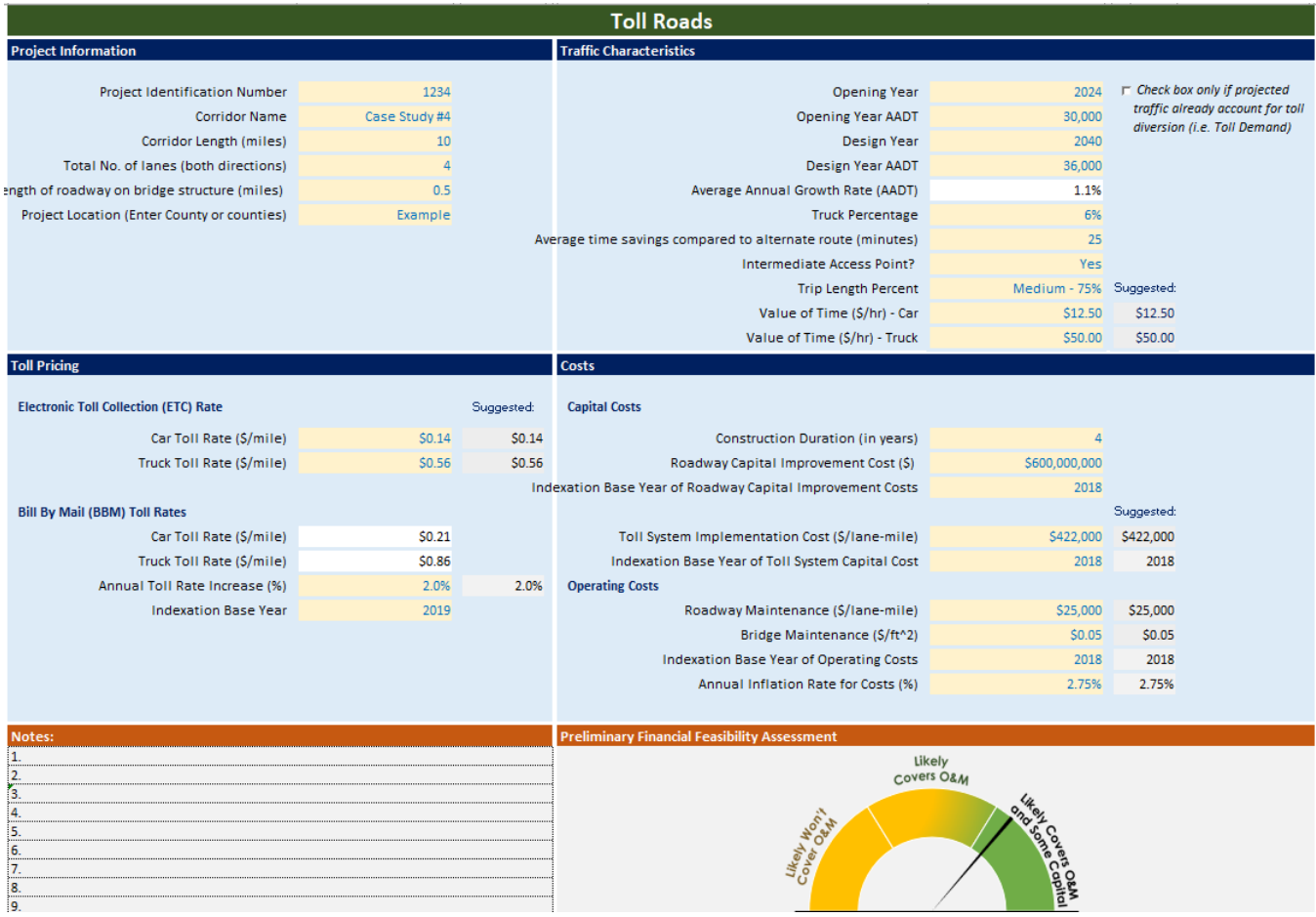

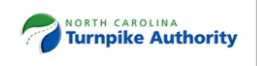

#### **Figure 4-11. Batch-Run Version – Toll Road with Major Bridge Structure** *Projects Information Worksheet*

#### <span id="page-46-0"></span>**Toll Roads**

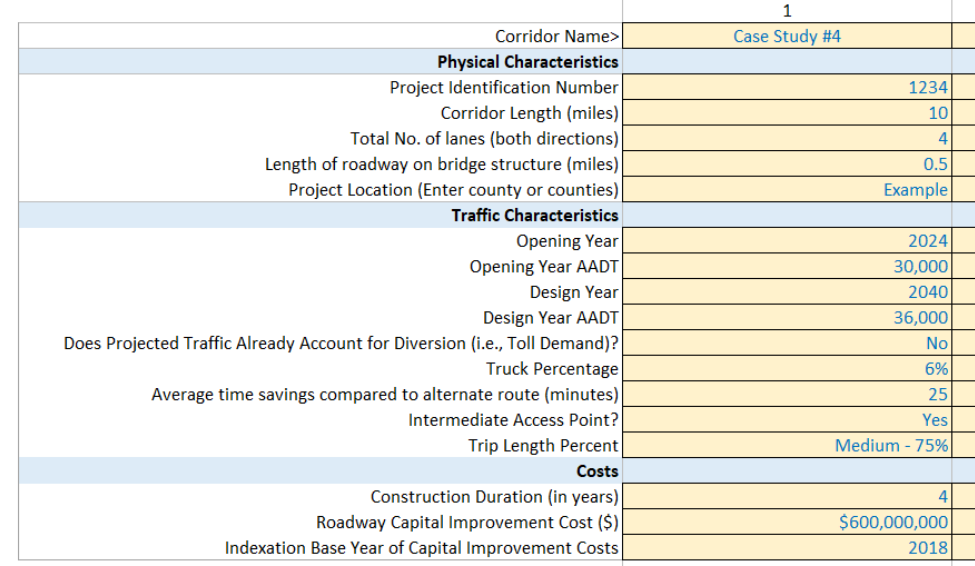

<span id="page-46-1"></span>**Figure 4-12. Batch-Run Version – Toll Road with Major Bridge Structure** *Toll Roads Worksheet*

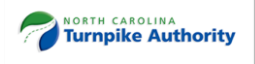

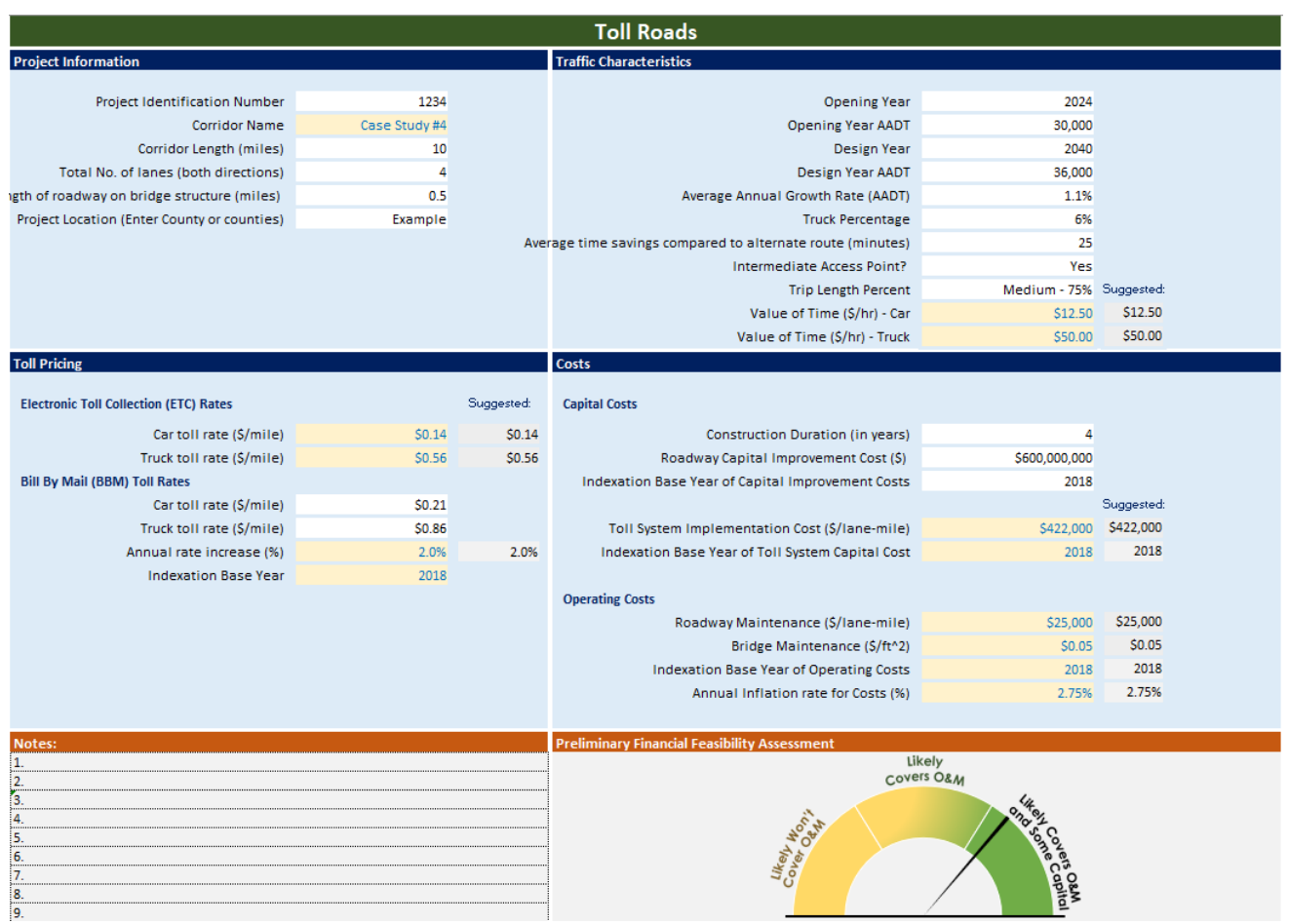

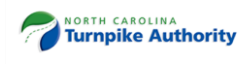